# NICE WEB 申請システム 操作マニュアル

(ブラウザ版)

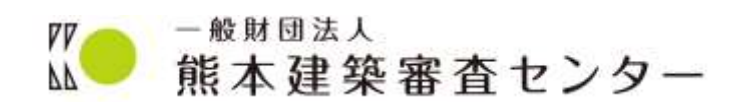

2023/9/27 版

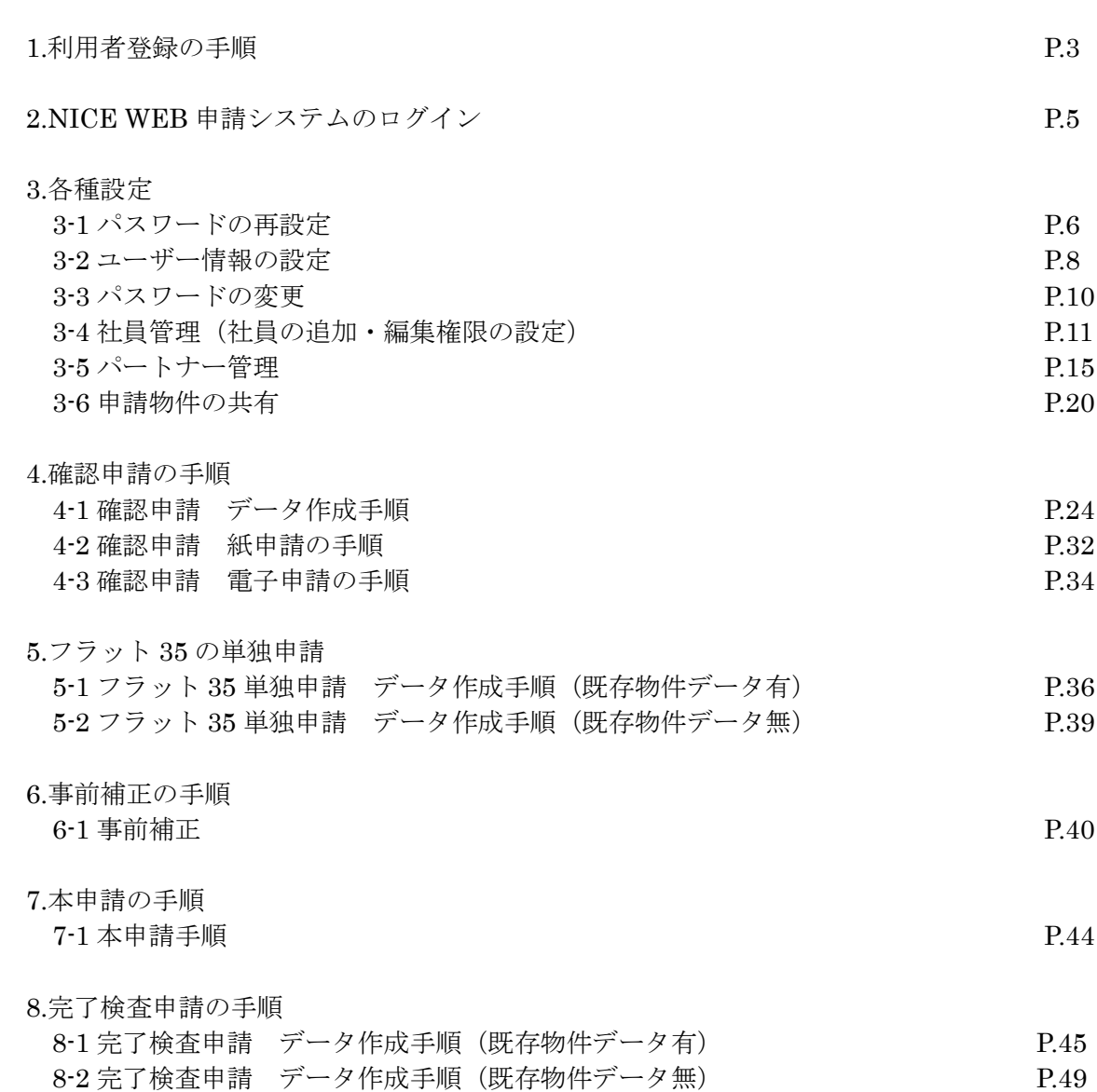

操作上の注意点

物件ロック (編集中) にブラウザの「×」をクリックし終了した場合は、 20~30 分物件がロック状態となり現状は解除できなくなります。(別物件の編集は可能) また、NICE WEB 申請システムでは、ブラウザの「戻る」ボタンは利用できません。 必ず、NICE WEB 申請システム上の「戻る」もしくは「ホーム」ボタンを使用しての 操作が必要になります。

## 1.利用者登録の手順

貴社が既に当センターの NICE WEB 申請システムを利用されている場合は、貴社の社員管理機能が 有効な方にて追加登録が可能(当社承認不要)ですので、社員管理画面から登録をお願いします。 詳しくはP11 3-4 社員管理を参照ください。

当センターホームページトップ画面 (http://sinsa.bhckuma.or.jp/) の「WEB 申請システムログイン」バナー をクリックしてください。

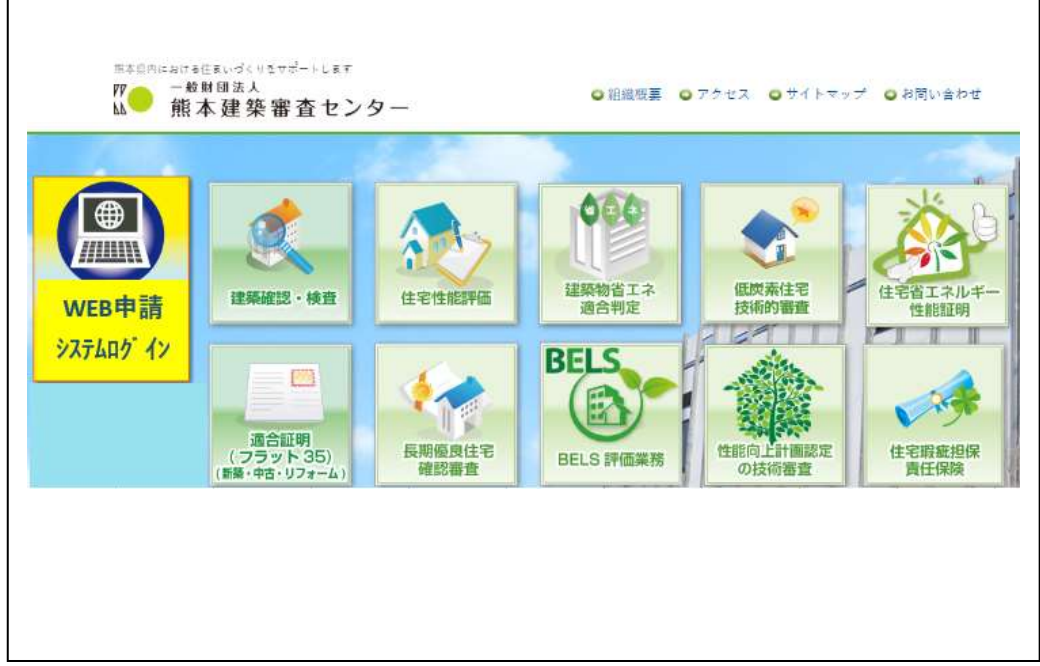

 $NICE WEB$  申請システムのログイン画面が表示されます。(図1-1)

 $\boxtimes$  1-1

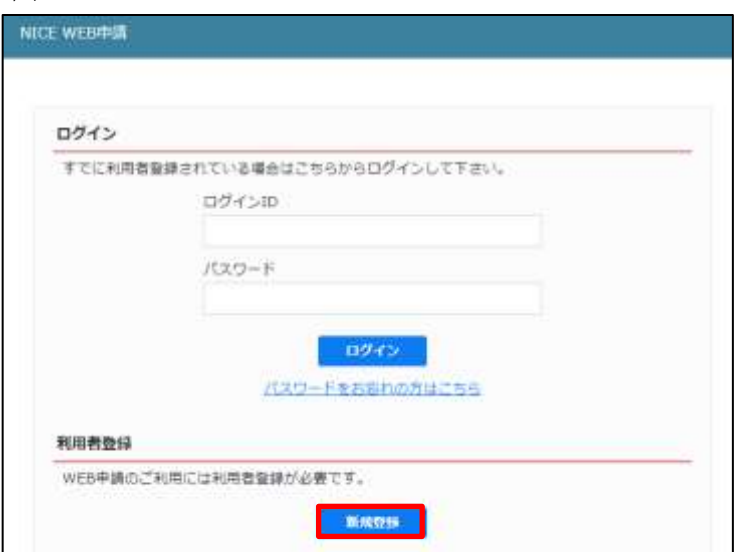

ご利用のお申込み画面が表示されます。(図1-2)

必要事項(\*は必須)を入力し、「登録内容の確認」ボタンをクリックしてください。

※会社名は代理者欄に記載される事務所名をご登録ください。

※パスワードは、英数混在で 8 文字以上としてください。

※パスワードは、NICE WEB 申請システムへのログイン時に必要となりますので必ず控えておいてください。 図 $1-2$ 

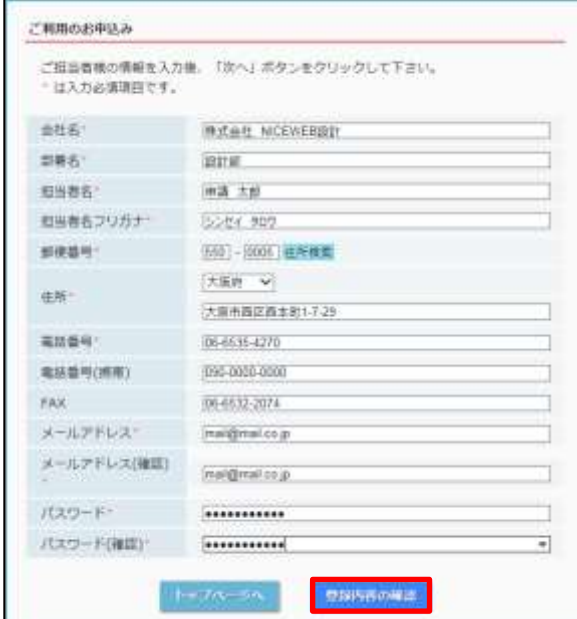

お申込み内容の確認が表示されます。(図1-3)

表示されている内容をご確認頂き、「登録」ボタンをクリックしてください。

図 $1-3$ 

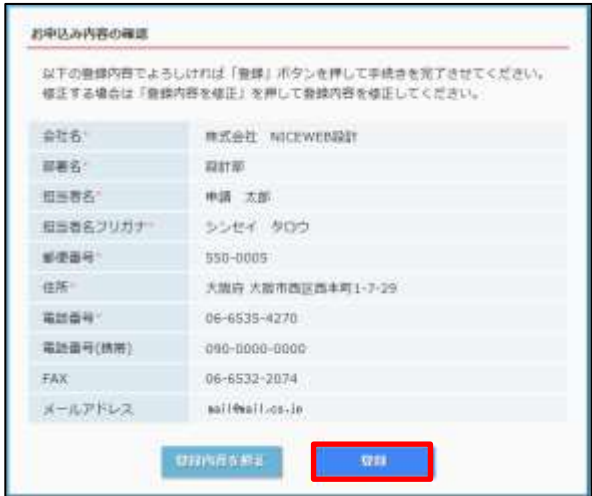

以上で利用者登録の作業は完了です。

当センターにて内容を確認後、メールにて ID を送信します。ID 発行までにお時間をいただくことが あります。

送信された ID と、上記「図1-2」の際に設定されたパスワードにより、NICE WEB 申請に ログインが可能となります。

## 2. NICE WEB 申請システムのログイン

ブラウザより「https://www.nicewebshinsei.net/bhckuma/system/」 にアクセスすると

「NICE WEB 申請ログイン画面」が表示されます。(図2-1)

NICE WEB 申請システム新規登録時にメールで送信された「ログイン ID」と新規登録画面で入力した 「パスワード」を入力し「ログイン」ボタンをクリックします。

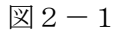

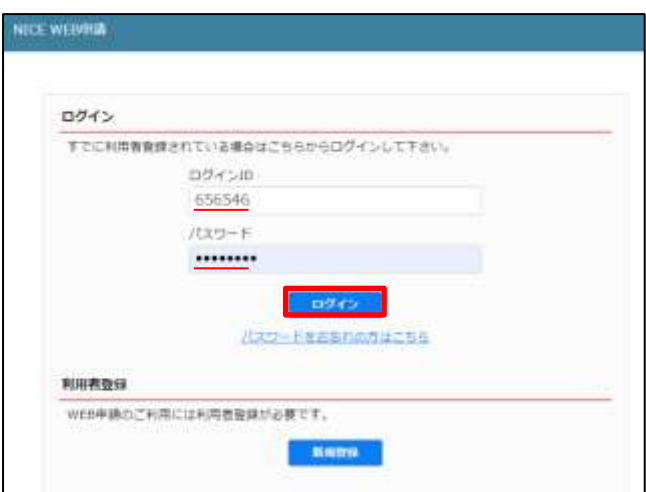

※パスワードをお忘れの場合は、P6 3-1パスワードの再設定をご覧ください

NICE WEB 申請が起動されます。(図2-2)

図 $2-2$ 

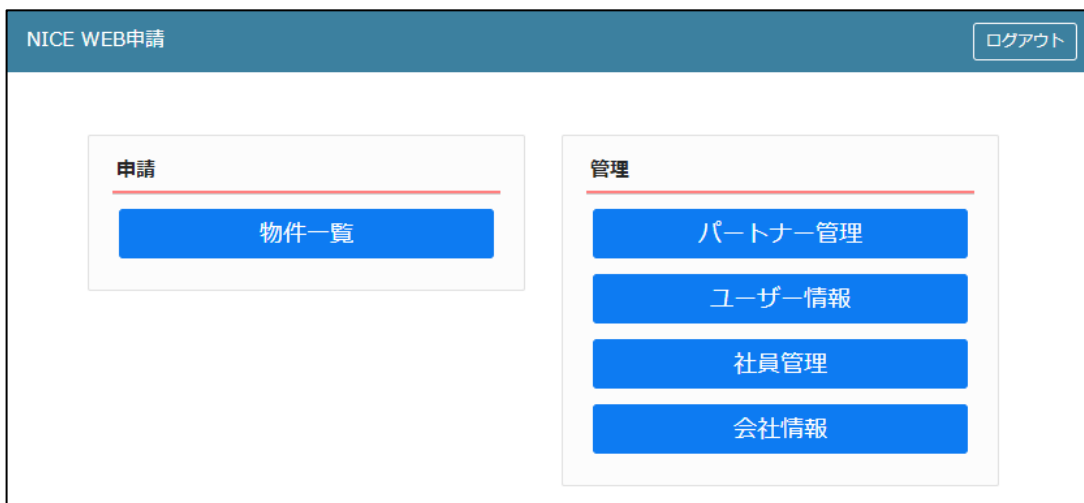

## 3.各種設定

3-1パスワードの再設定 パスワードをお忘れの場合は、パスワードの再設定が必要となります。 ブラウザより「https://www.nicewebshinsei.net/bhckuma/system/」 にアクセスします。 「NICE WEB 申請ログイン画面」が表示されます。(図3-1-1)

「パスワードをお忘れの方はこちら」をクリックしてください。

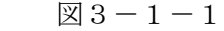

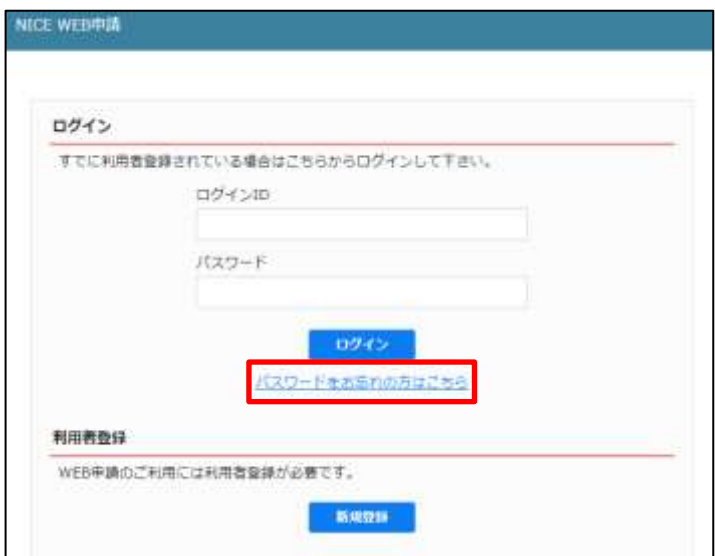

パスワードをお忘れの場合画面が表示されます。(図3-1-2) 「ユーザーID」※利用者登録時に当機関よりメールで送信された ID と「メールアドレス」 ※利用者登録時に入力されたメールアドレスを入力し、「送信」ボタンをクリックします。

 $\boxtimes 3 - 1 - 2$ 

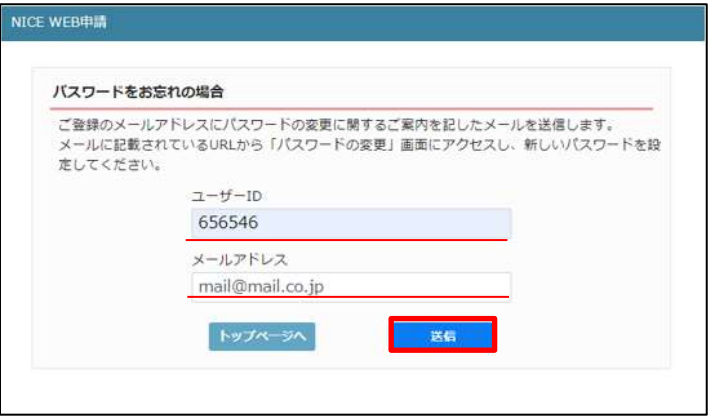

メールを送信しました画面が表示されます。(図3-1-3)

 $\boxtimes$  3-1-3

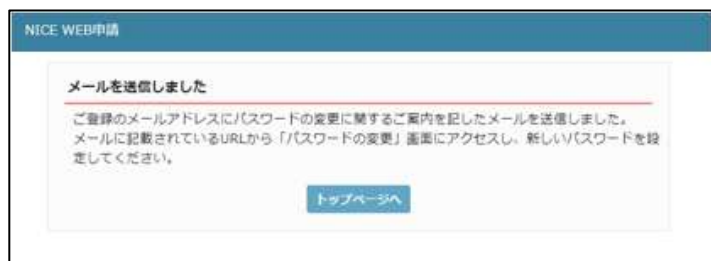

後ほど、ログインパスワード再設定の手続きに関するメールが届きます。 メールに URL が記載されていますので、URL をクリックしてください。 URL をクリックするとパスワードの変更画面が表示されます。(図3-1-4) 新しいパスワードを入力し、「変更」ボタンをクリックして下さい。 ※パスワードは、英数混在で 8 文字以上としてください。

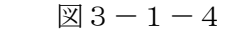

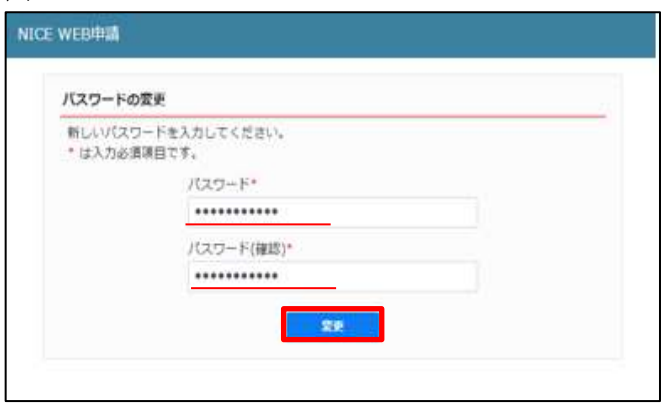

変更が完了しました画面が表示されます。(図3-1-5) 「トップページへ」ボタンをクリックしログイン ID と新しいパスワードを入力し起動を確認してください。

 $\boxtimes 3 - 1 - 5$ 

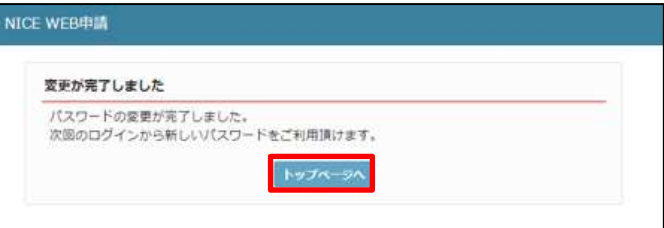

#### 3-2ユーザー情報の設定

当センターからのメール受信設定や、メール送信先追加等の設定を行います。 NICE WEB 申請にログイン(P.5 NICEWEB 申請システムログインを参照)し、「ユーザー情報」を クリックしてください。(図3-2-1)

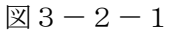

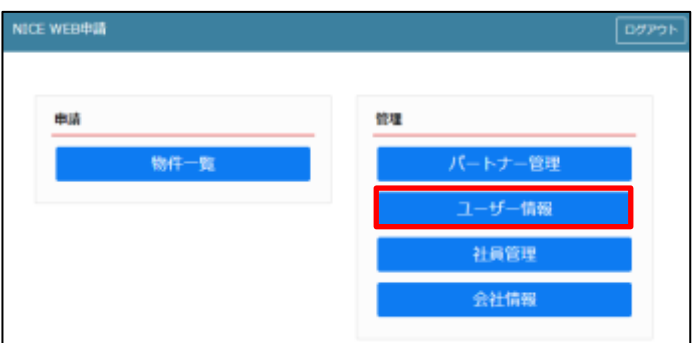

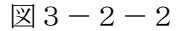

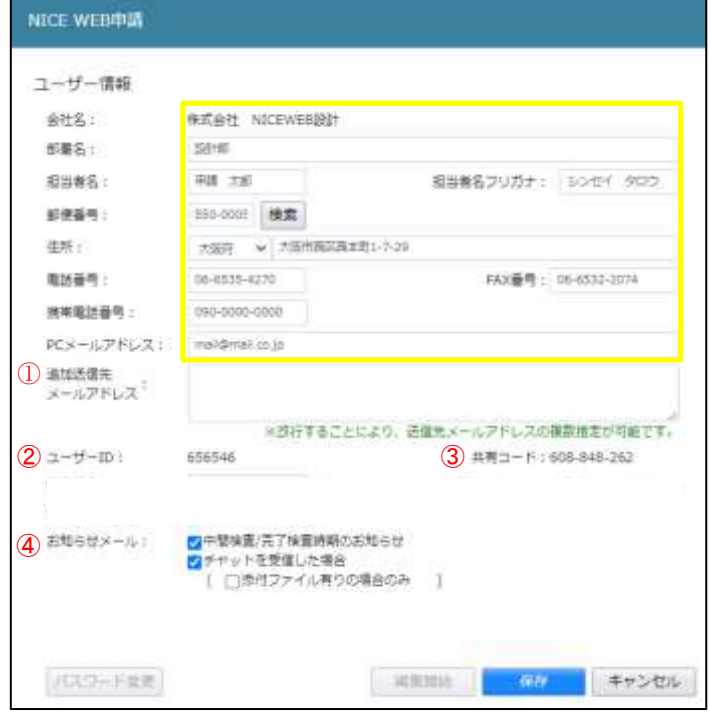

図3-2-2の黄色で囲まれている部分は利用者登録時に設定した内容が表示されています。

「編集開始」ボタンをクリックすると編集が可能となります。設定した情報を保存したい場合は、最後に 「保存」ボタンをクリックしてください。保存したくない場合は「キャンセル」ボタンをクリックしてくださ い。

①:追加送信先メールアドレス

 PC メールアドレスで設定したアドレス以外にも NICE WEB 申請関係のメールを受信したい場合に利用 します。携帯電話や他 PC 等のメールアドレスを入力し「保存」ボタンをクリックしてください。 ※追加送信先が複数の場合は、改行してメールアドレスを入力してください。

②:ユーザーID NICE WEB 申請システム新規登録時にメールで送信された「ログイン ID」が表示されています。 ※編集不可

③:共有コード:

 NICE WEB 申請は、物件単位で協力事務所と物件を共有することが可能です。(パートナー管理機能) 自分が申請データを作成し、協力事務所の共有コードを聞き、パートナー依頼を行うことにより協力事 務所も同じ物件の閲覧等が可能となります。 ※閲覧・編集・メール受信の権限も物件単位で設定することが可能です。

- 詳しくは P.15 3-5 パートナー管理参照。
- ④:お知らせメール
	- NICE WEB 申請から自動送信される一部のお知らせメールの受信設定が可能です。
	- ・中間検査/完了検査時期のお知らせメールを受信したい場合は、チェックを入れてください。
	- ・チャットが送信された場合にメールを受信したい場合は「チャットを受信した場合」にチェックを入れ チャット内でファイル(添付ファイル)のみ送信された場合のみ受信したい場合は「添付ファイル有り の場合のみ」にチェックを入れてください。

3-3パスワードの変更

パスワードを変更したい場合に設定を行います。

NICE WEB 申請にログイン (P.5 NICEWEB 申請システムログインを参照) し、「ユーザー情報」を クリックしてください。(図3-3-1)

「パスワード変更」をクリックしてください。(図3-3-2)

旧パスワードを入力後、新パスワードを入力し、「変更」ボタンをクリックしてください。(図3-3-3) ※パスワードは、英数混在で 8 文字以上としてください。

※パスワードは、NICE WEB 申請システム起動時に必要となりますので必ず控えておいてください。

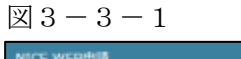

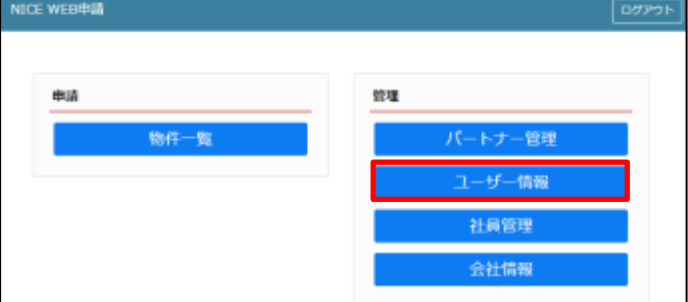

 $\boxtimes$  3 - 3 - 2

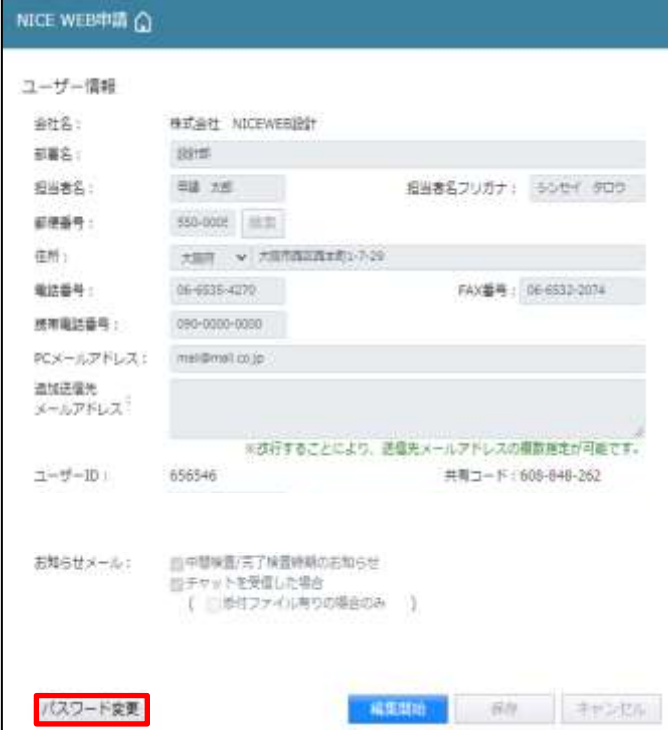

 $23-3-3$ 

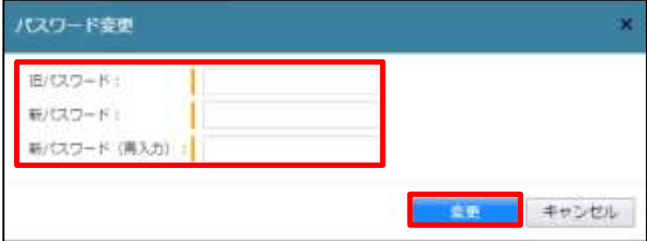

3-4社員管理(社員の追加・編集権限の設定)

会社でひとつ NICE WEB 申請の利用者登録を行えば、社員管理機能で NICE WEB 申請を利用する 社員の追加(利用者登録)が可能となります。

社員を追加する場合は NICE WEB 申請にログイン (P.5 NICEWEB 申請システムログインを参照)し、 「社員管理」をクリックしてください。(図3-4-1)

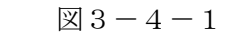

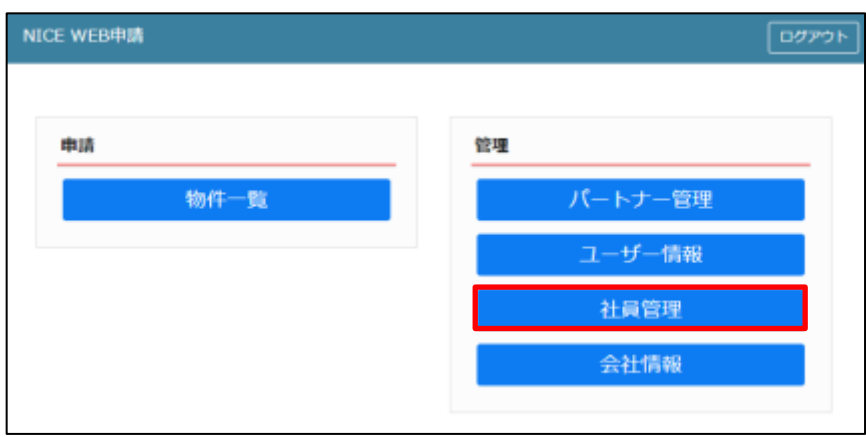

# 社員管理画面が表示されます。(図 $3-4-2$ ) 「追加」ボタンをクリックします。

 $23 - 4 - 2$ 

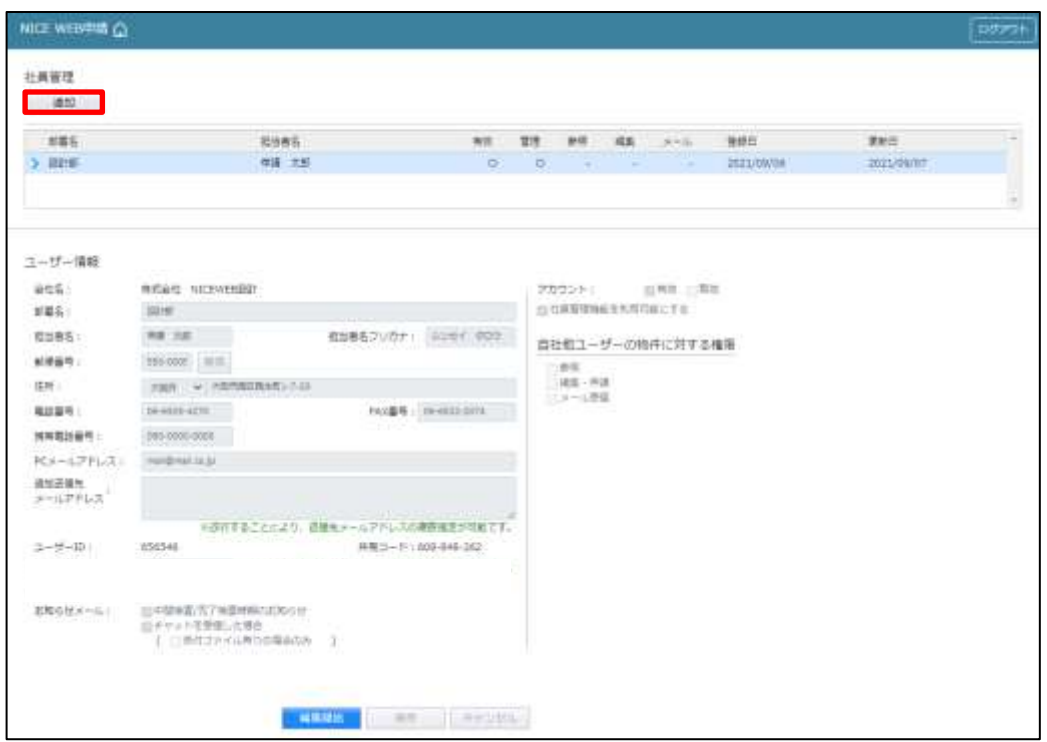

新たな社員を追加する画面が表示されますので、必要事項を入力してください。(図3-4-3) ※ユーザーID、共用コードは「保存」ボタンクリック後自動で取得し表示されます。

 $\boxtimes 3 - 4 - 3$ 

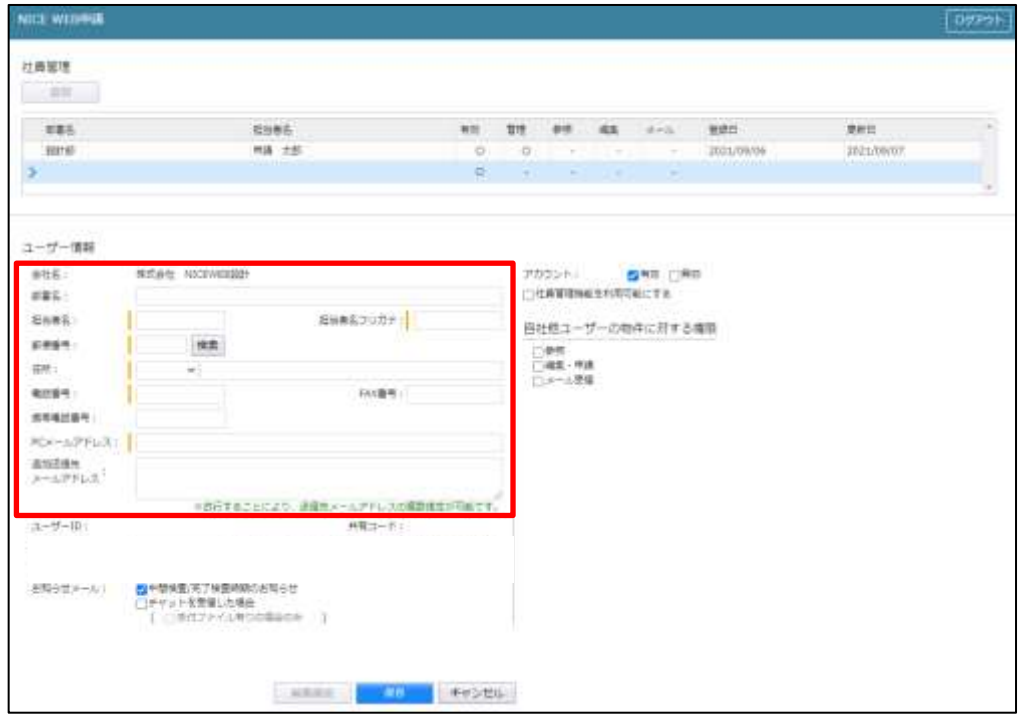

続いて、「自社他ユーザーの物件に対する権限」等を設定します。(図3-4-4) 設定完了後、「保存」ボタンをクリックしてください。

 $\boxtimes$  3 - 4 - 4

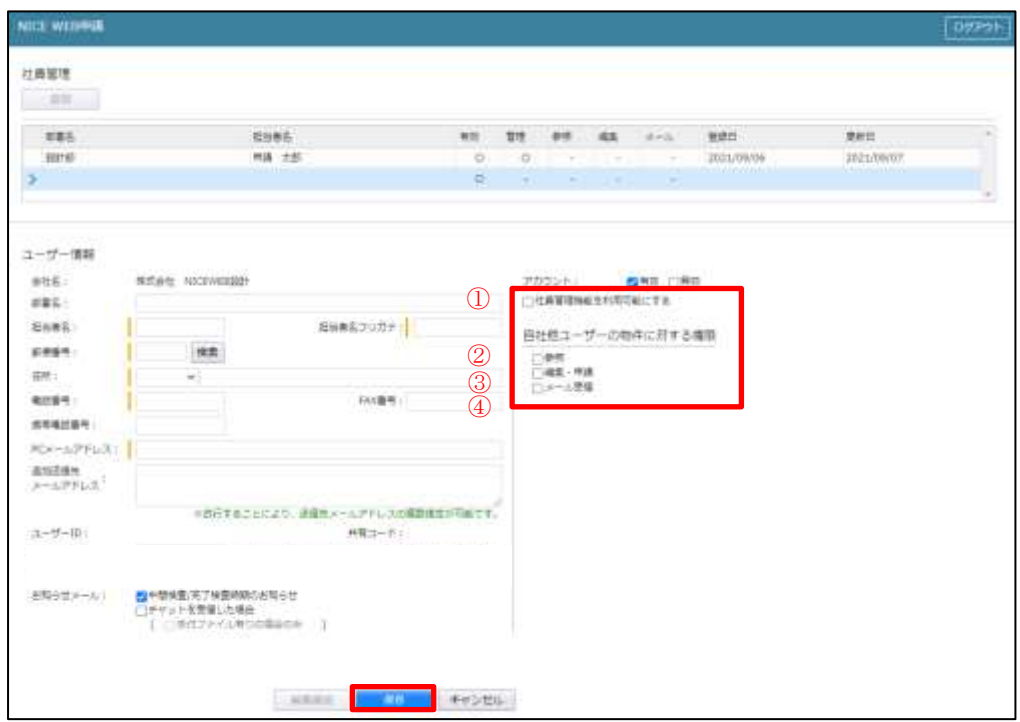

- ①:現在の社員管理者以外の方に社員の追加や②~④の権限の付与を行わせたい場合にチェックを入れます。
- ②:「自社他ユーザーの物件に対する権限」のうち、物件の参照を行わせたい場合にチェックを入れます。
- ③:「自社他ユーザーの物件に対する権限」のうち、物件の編集・申請を行わせたい場合にチェックを入れま す。
- ④:「自社他ユーザーの物件に対する権限」のうち、物件に対する同様のメール連絡を受信したい場合にチェ ックを入れます。

注:権限を設定する場合は「アカウントを有効にする」にチェックが入っていることを確認してください。

- ※既にパートナー管理で登録されている方を社員管理と重複して登録する場合には、パートナー管理で設定し た権限が優先されますので図3-4-4の権限チェックを外してください。 なお、現在パートナー管理からのパートナー削除機能はありません。
- ※「自社他ユーザーの物件に対する権限」等を変更する場合は、「編集開始」ボタンをクリックし上記①~④ と同様の手順で行ってください。

※社員が退職された場合は、必ず「アカウントを有効にする」のチェックを外してください。

登録された方が追加されます。(図3-4-5) 社員情報の更新が完了したら、「×」をクリックしてください。

 $\boxtimes$  3 - 4 - 5

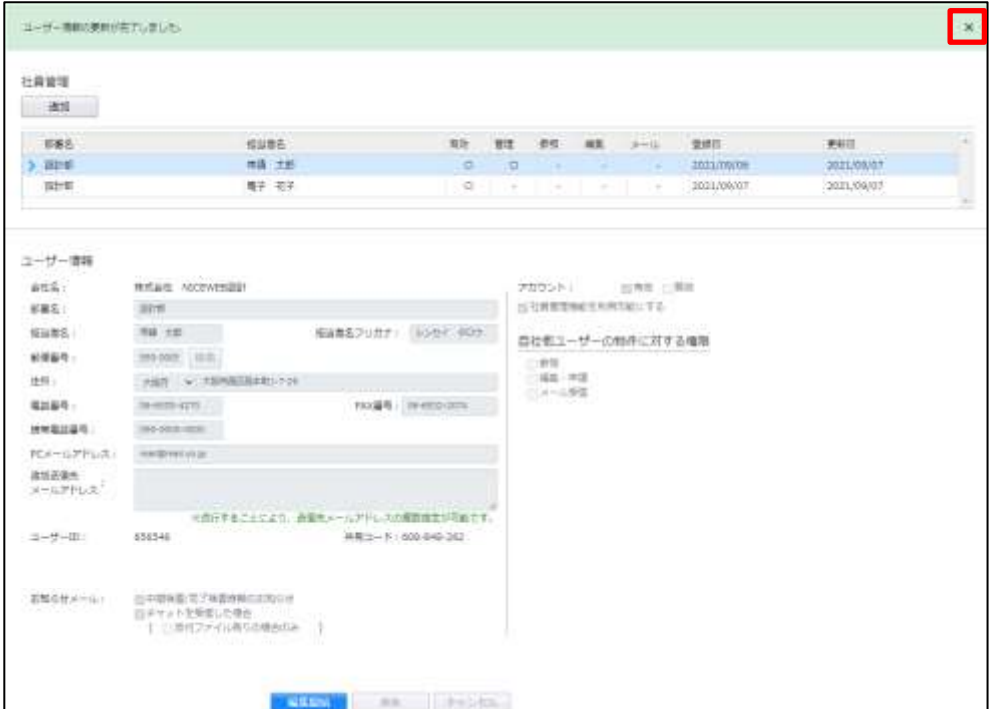

※新たに登録された方には「ログイン ID」及び「初期パスワード」がメールで送信されます。 送信された、「ログイン ID」及び「初期パスワード」で NICE WEB 申請システムにログインしてください。

※社員管理で追加された社員は「パートナー管理」のパートナーとして自動的に登録されます。

NICE WEB 申請システムにログインすると、パスワードの変更画面が表示されます。(図3-4-6) 新しいパスワードを入力し「変更」ボタンをクリックしてください。 ※パスワードは、英数混在で 8 文字以上としてください。

※パスワードは、NICE WEB 申請システム起動時に必要となりますので必ず控えておいてください。

 $\boxtimes$  3-4-6

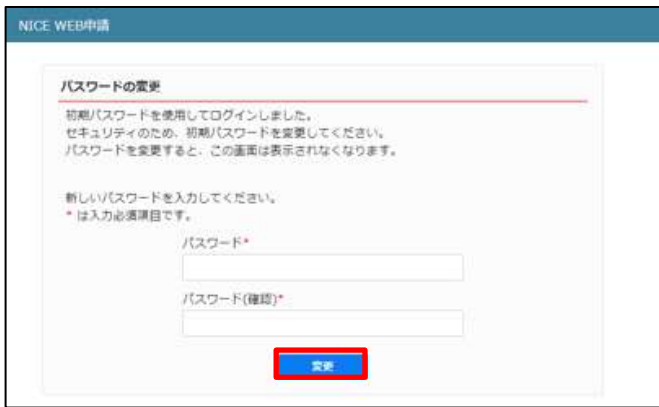

変更完了の画面が表示されます。(図 $3-4-7$ ) 「メニュー画面へ」ボタンをクリックしてください。

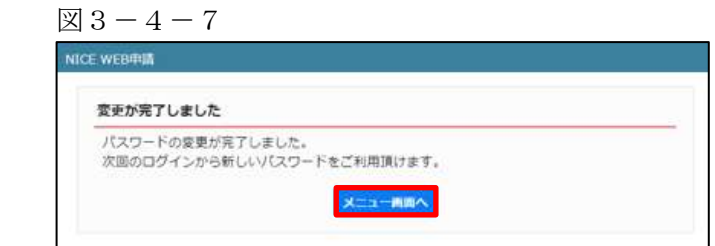

 $NICE WEB$  申請システム起動画面が表示されます。(図3-4-8)

 $\boxtimes$  3 - 4 - 8

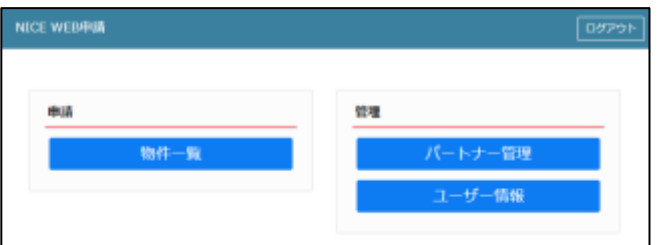

3-5パートナー管理

パートナーを登録すると、物件単位で申請情報を共有することが可能になります。

例)申請太郎が申請した物件を、「株式会社大阪:大阪次郎」と、「株式会社京都:京都三郎」を パートナー設定にてパートナー登録を行い物件を共有する。

まず、「株式会社大阪:大阪次郎」及び「株式会社京都:京都三郎」それぞれの方に NICE WEB 申請システ ムの利用者登録を行っていただきます。

「株式会社大阪:大阪次郎」は NICE WEB 申請システムにログイン (P.5 NICEWEB 申請システムログイ ンを参照)します。

「ユーザー情報」画面を開きます。(図3-5-1)

図3-5-1「株式会社大阪:大阪次郎」の画面

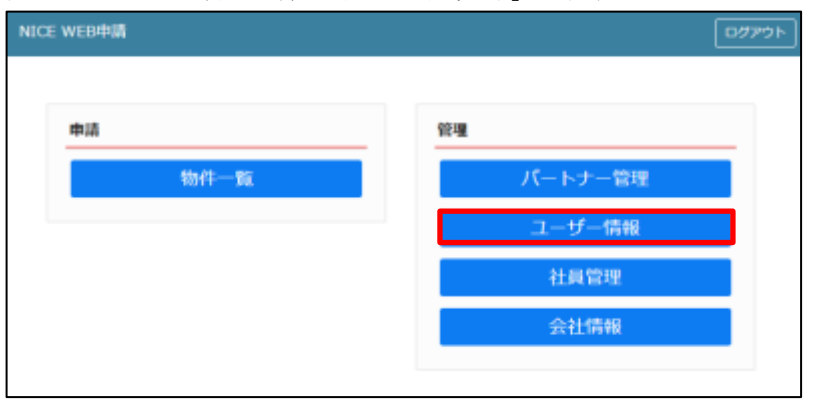

「共有コード」に記載されている番号を、物件を申請した「申請太郎」にお伝えください。(図3-5-2)

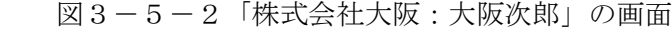

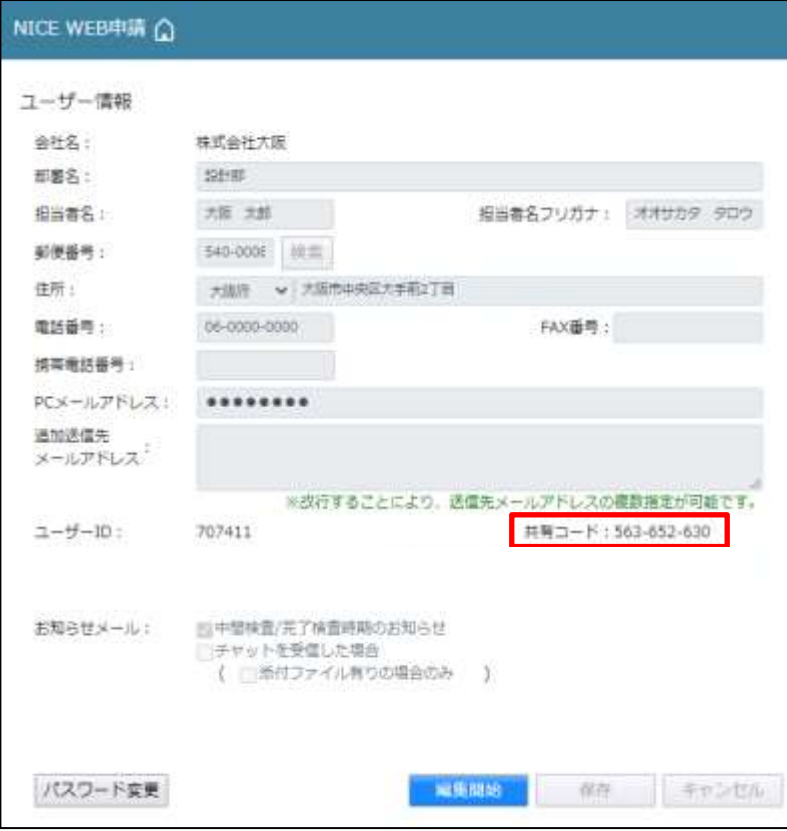

申請太郎は、パートナー登録をする「株式会社大阪:大阪太郎」と「株式会社京都:京都三郎」の 「共有コード」がわかりましたら、NICE WEB 申請システムにログインし、「パートナー管理」を クリックします。

 $(\boxtimes 3 - 5 - 3)$ 

図3-5-3「申請太郎」の画面

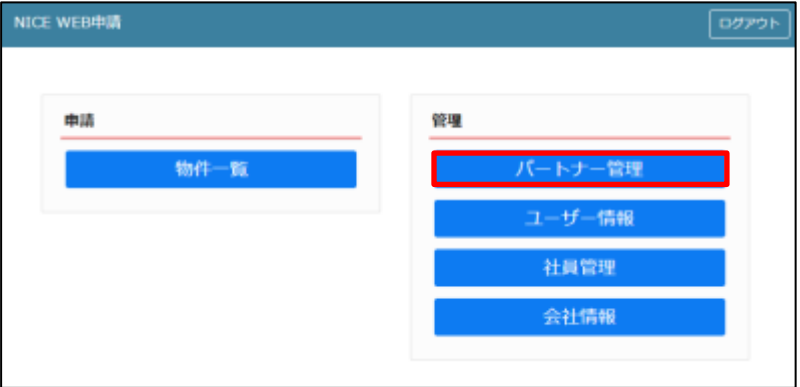

パートナー管理画面が表示されます。「依頼」ボタンをクリックしてください。(図3-5-4)

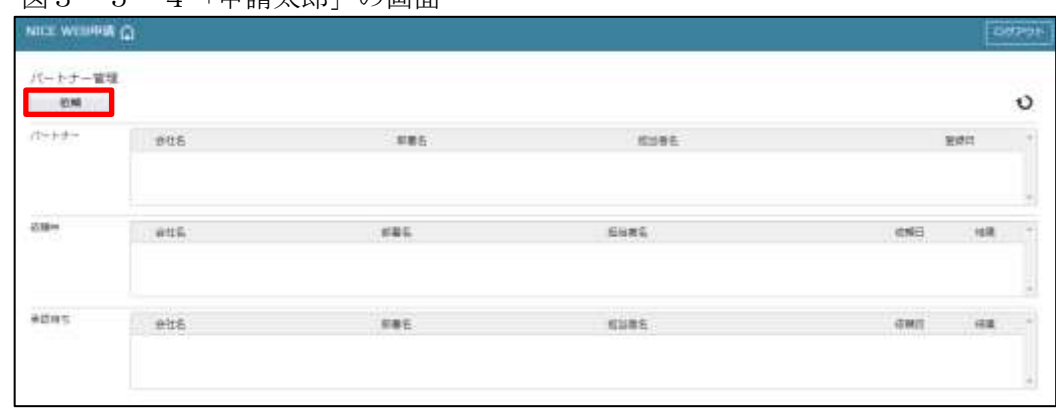

図3-5-4「申請大郎」の画面

パートナー追加依頼画面が表示されます。

「株式会社大阪:大阪太郎」の「共有コード」を入力し、「依頼」ボタンをクリックします。(図3-5-5)

図3-5-5「申請太郎」の画面

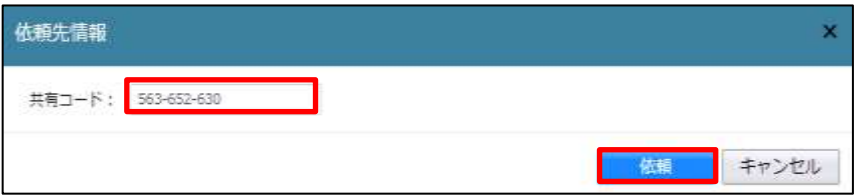

確認画面が表示されます。 $(\boxtimes 3-5-6)$ 「はい」ボタンをクリックしてください。

図3-5-6「申請太郎」の画面

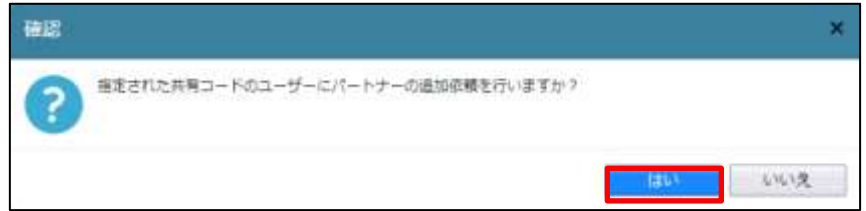

「はい」ボタンをクリックすると、パートナー管理画面の「依頼中」タブに依頼を行った「株式会社大阪: 大阪太郎」が承認待ちの状態で表示されます。(図3-5-7)

図3-5-7「申請太郎」の画面

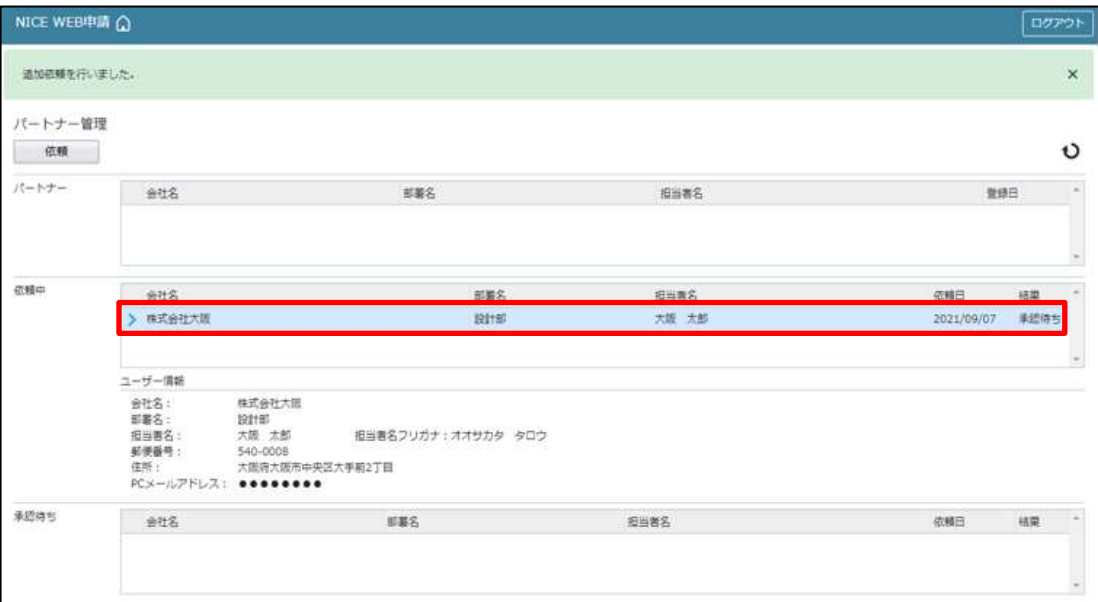

「株式会社大阪:大阪太郎」にパートナー追加依頼のメールがシステムより自動送信されます。 「株式会社大阪:大阪太郎」は承認作業を行う場合は、NICE WEB 申請にログインしてください。 パートナー管理画面を開くと、「承認待ち」タブに「株式会社 NICEWEB 設計:申請太郎」より依頼 が届いておりますので、下部の「承認」ボタンをクリックしてください。(図3-5-8)

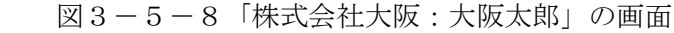

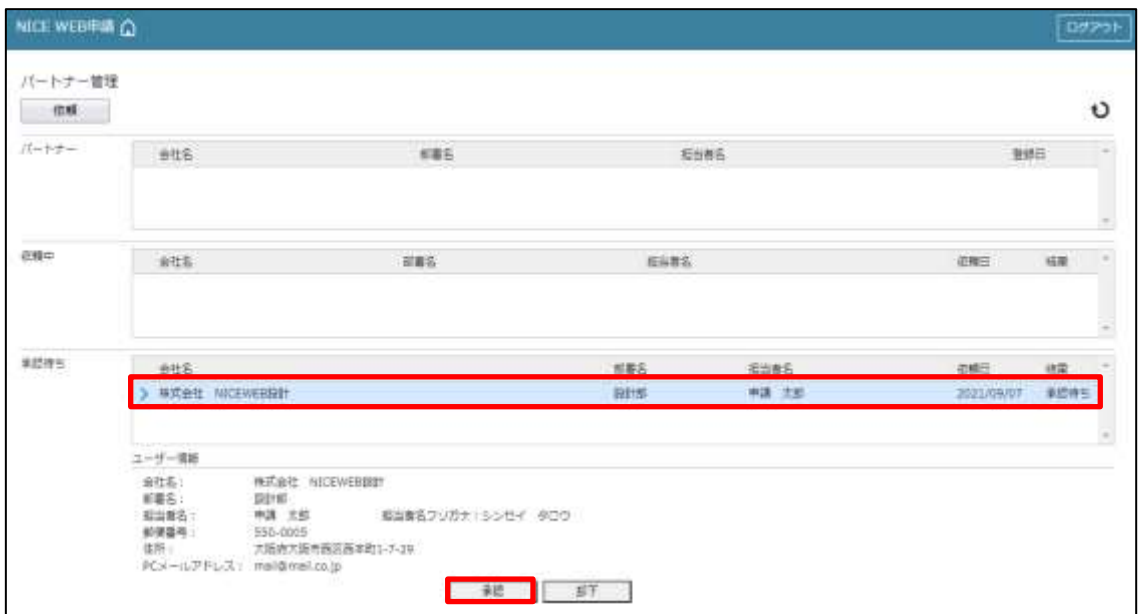

「承認」ボタンをクリックすると確認画面が表示されます。(図3-5-9) 「はい」ボタンをクリックしてください。

図3-5-9「株式会社大阪:大阪太郎」の画面

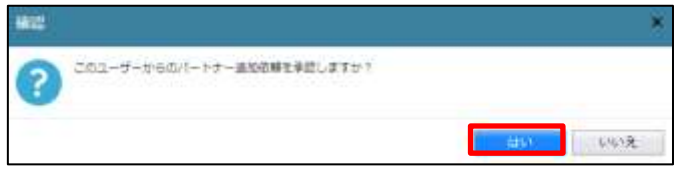

「はい」ボタンをクリックすると、「株式会社大阪:大阪太郎」のパートナー管理の画面に「株式会社 NICEWEB 設計:申請太郎」が追加されます。(図 $3-5-10$ )

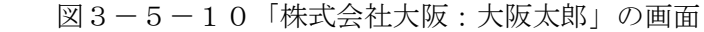

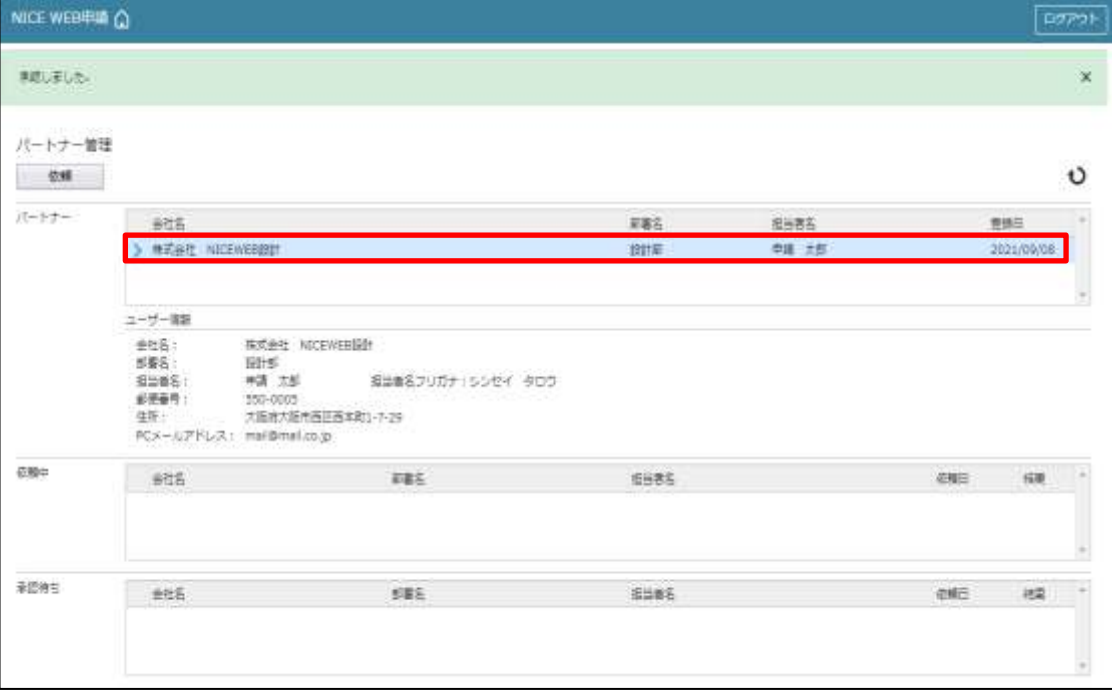

「申請太郎」のパートナー管理画面にも「株式会社大阪:大阪太郎」が追加されます。(図3-5-11)

## 図3-5-11「申請太郎」の画面

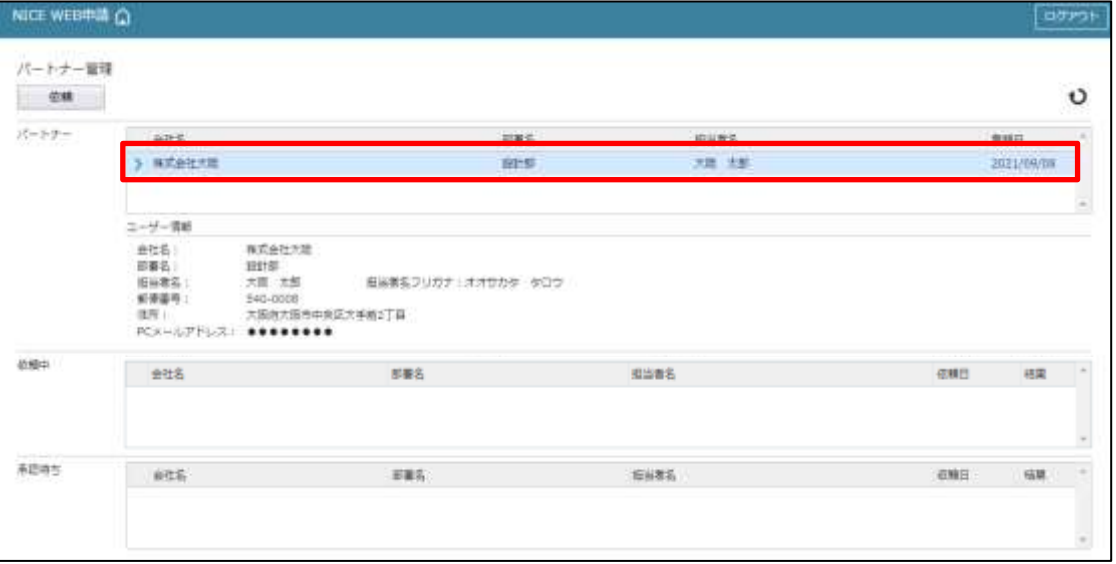

「株式会社京都:京都三郎」の追加も同様の作業にて行うことができます。 ※パートナーの登録は、どちらの方から依頼をされても最終的には同様にパートナーとなることができます。 3-6申請物件の共有

NICE WEB 申請にログイン(P.5 NICEWEB 申請システムログインを参照)し、物件一覧ボタンを 押して物件一覧の画面を表示させます。 申請太郎は、「株式会社大阪:大阪太郎」及び「株式会社京都:京都三郎」と情報を共有したい物件を クリックしてください。(図3-6-1)

※共有の申請は必ず物件を作成(申請)した側から行います。

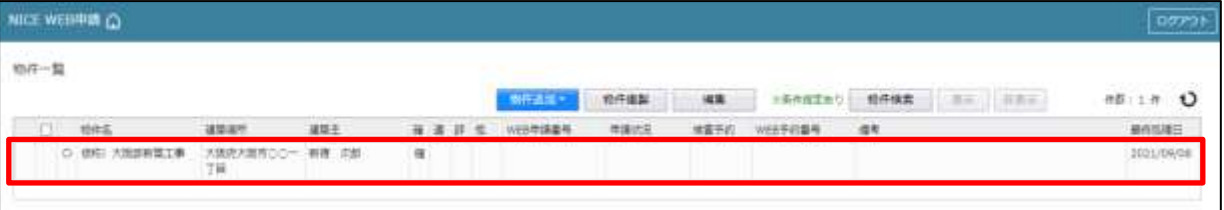

申請一覧画面が表示されます。(図3-6-2) 申請種別をクリックします。

図3-6-2「株式会社 NICEWEB 設計:申請太郎」の画面

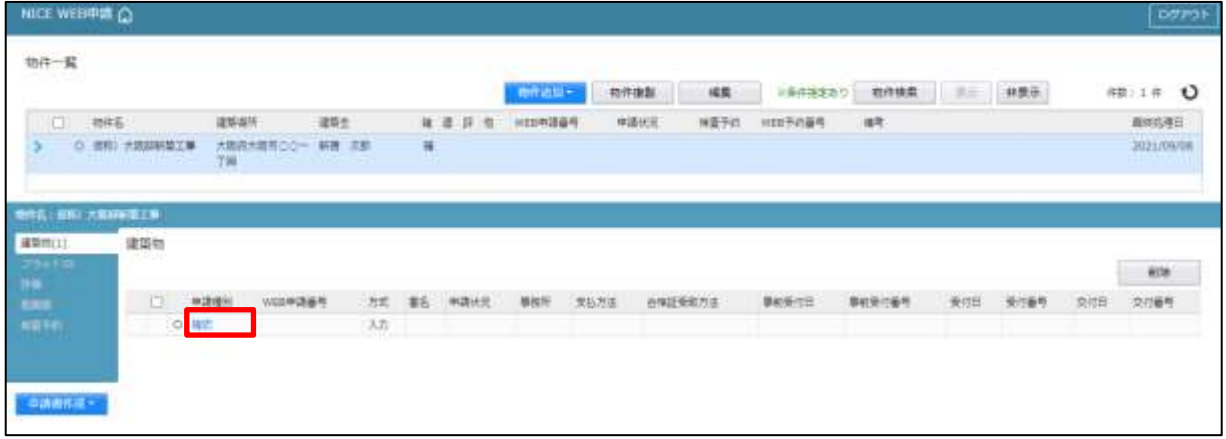

図3-6-1「株式会社 NICEWEB 設計:申請太郎」の画面

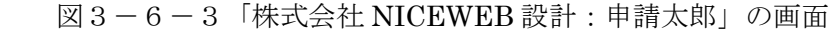

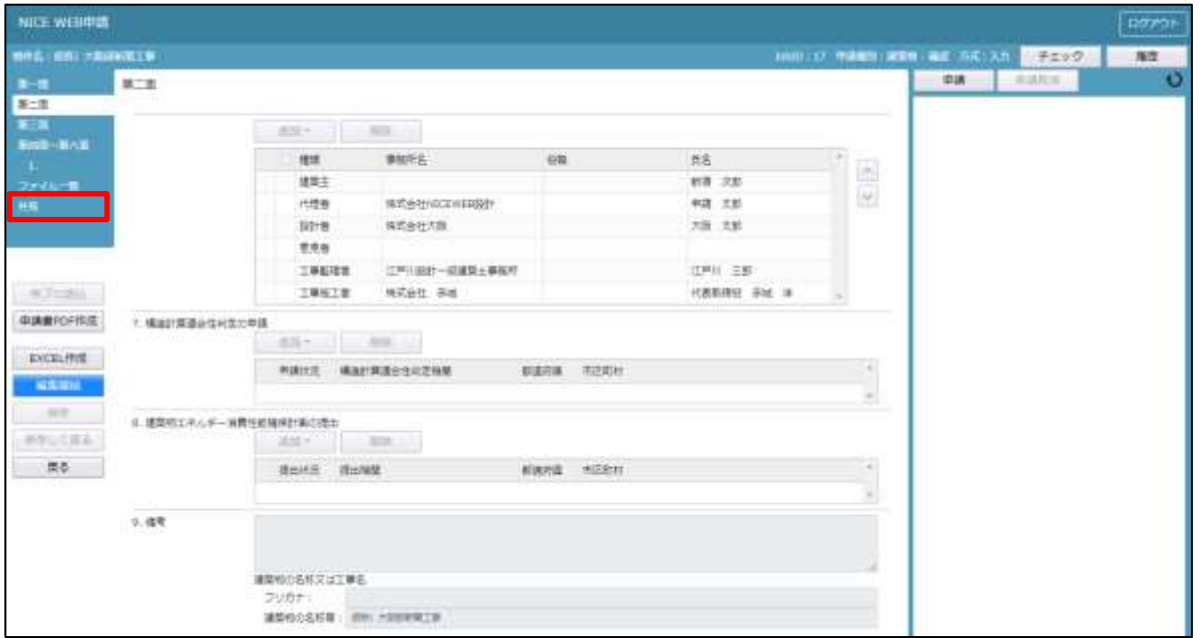

共有の画面が表示されます。(図3-6-4) 「共有変更」ボタンをクリックします。

図3-6-4「株式会社 NICEWEB 設計:申請太郎」の画面

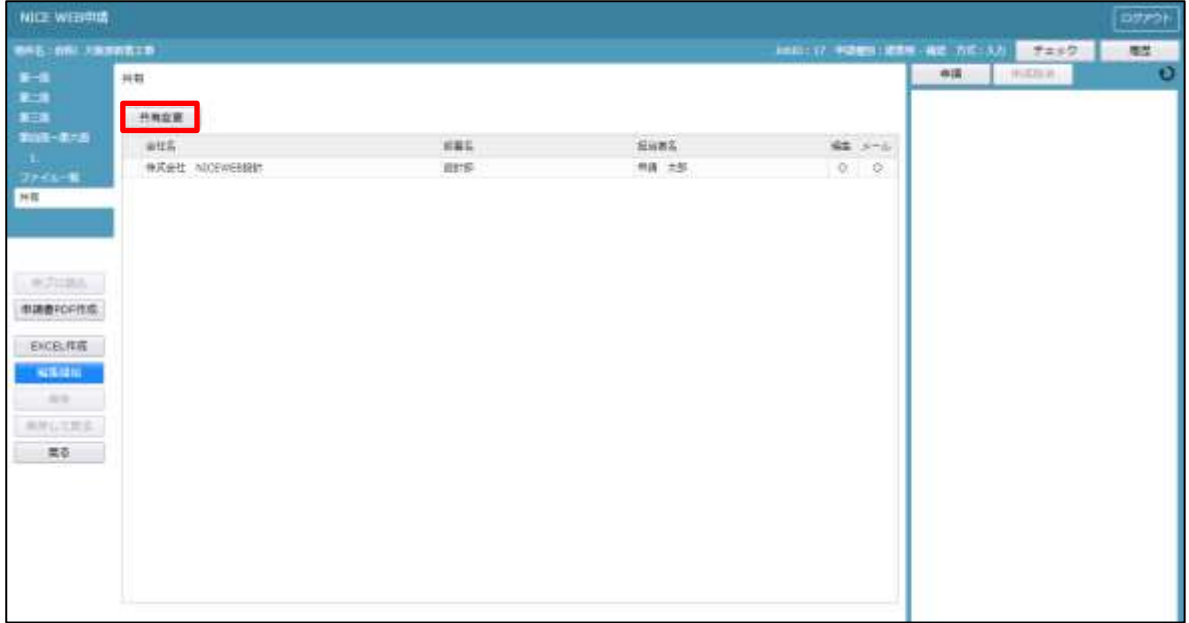

共有選択の画面が表示されます。(図3-6-5)

共有したい方の選択部分にチェックを入れます。チェック後「決定」ボタンをクリックします。

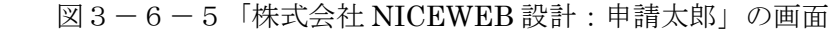

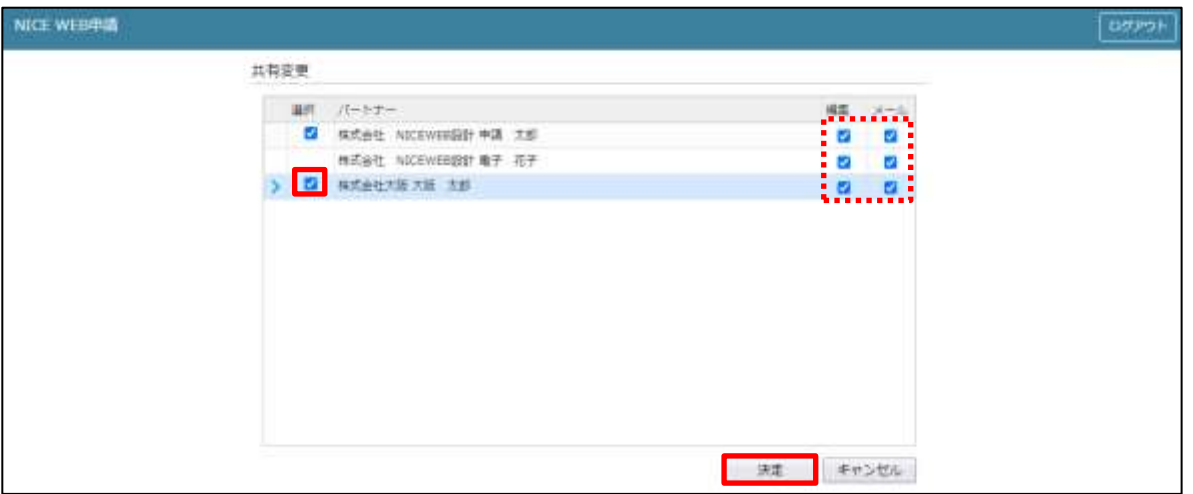

※点線枠部分のチェックの有無により、編集可・不可、メール受信の権限を設定することができます。 ※共有選択のパートナー表示には、社員管理で追加した社員名も表示されます。

該当物件に選択された方が共有に追加されます。(図 $3-6-6$ )

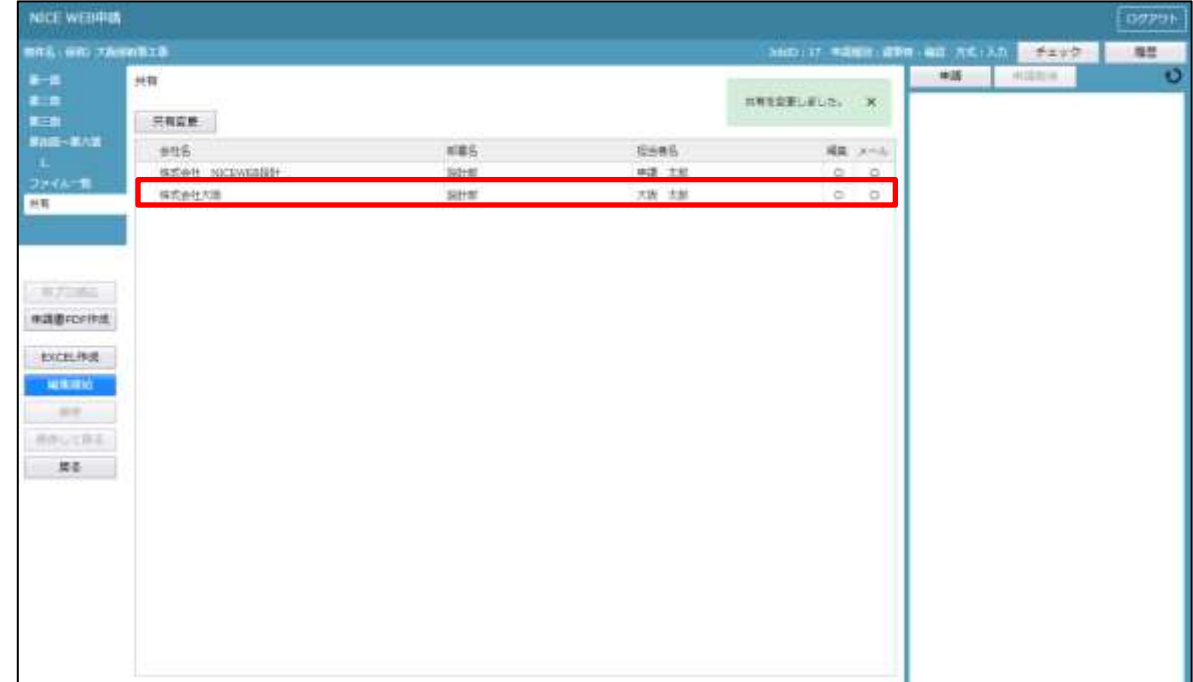

図3-6-6「株式会社 NICEWEB 設計:申請太郎」の画面

※共有の人数制限はありません。何人でも登録が可能です。

以上で申請物件の共有設定は完了です。

「株式会社 NICEWEB設計:申請太郎」が申請したデータを「株式会社大阪:大阪太郎」も物件の閲覧·補 正等ができます。

物件一覧で物件名の左側に○が付いている物件は、ご自身が申請したデータを表しています。 「株式会社大阪:大阪太郎」の画面では〇は付いていません。(図3-6-7)

図3-6-7「株式会社 NICEWEB 設計:申請太郎」の画面

| NICE WEBRIA CO                                                                                                    |                                        |     |    |      |        |      |                |      |                 |           |  |
|----------------------------------------------------------------------------------------------------|----------------------------------------|-----|----|------|--------|------|----------------|------|-----------------|-----------|--|
| $\frac{1}{2} \frac{1}{2} \frac{$ |                                        |     |    |      | 数件选择:  | 自作楽部 |                | 物件検索 | $-0.65$ $-0.85$ | 48:18 U   |  |
| 地中共<br>O.                                                                                                    | 建国通路                                   | 建筑工 |    | 研读序程 | 计算机的条件 | 中国出版 | METO: WIRTIGET | 临夜   |                 |           |  |
| $\circ$<br>信用:大理部制整工業                                                                                                    | 大阪所大阪市口白ー「新宿」求部<br>THE STATE OF STREET |     | 一冊 |      |        |      |                |      |                 | 2021/09/0 |  |

「株式会社大阪:大阪太郎」の画面

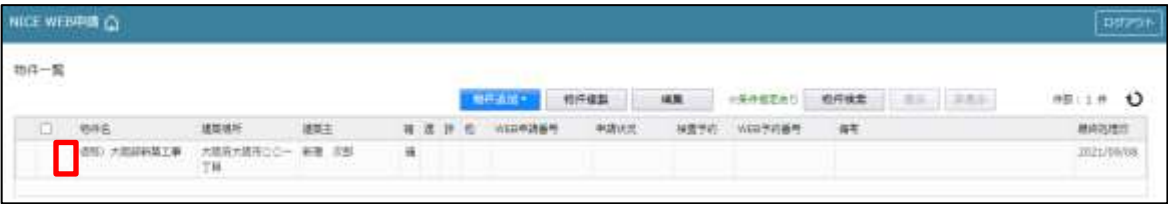

※パートナー登録した情報は保持され、別物件で「共有変更」ボタン押下時すでに登録されている パートナーが表示されます。

#### 4.確認申請の手順

この章には申請手順を記載しています。入力操作については別マニュアル「確認申請データ作成マニュアル」 を参照ください。

4-1確認申請データ作成手順

NICE WEB 申請にログイン(P.5 NICEWEB 申請システムログインを参照)し、「物件一覧」をクリックし ます。(図 $4-1-1$ )

新規データを作成する場合は「物件追加」プルダウンより「基準法」をクリックします。(図4-1-2)

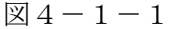

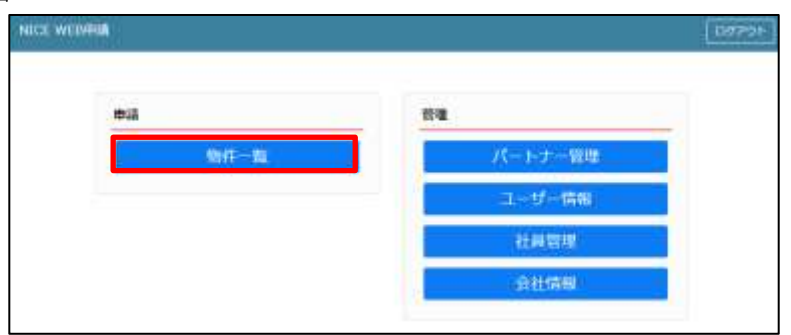

 $\boxtimes 4-1-2$ 

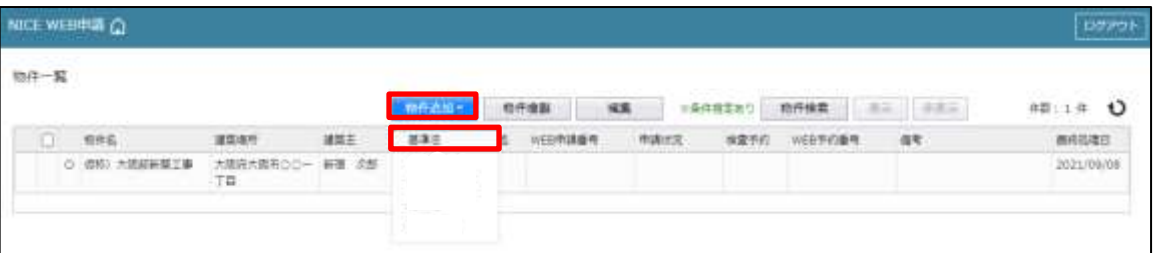

物件情報追加画面が表示されます。(図4-1-2) 必要事項(オレンジの縦線がある項目)を入力します。 今回は、建築物・確認申請を作成します。 入力完了後、「作成」ボタンをクリックしてください。

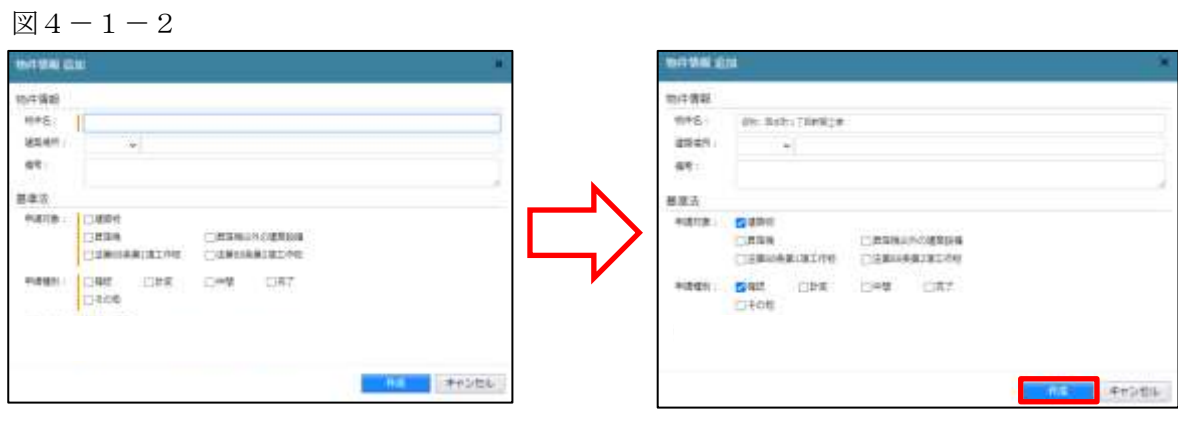

建築物·確認画面が表示されます。(図 $4-1-3$ )

「編集開始」ボタンをクリックし、第一面から第六面の情報を全て入力してください。 全ての情報を入力後、「保存」ボタンをクリックしてください。

 $\boxtimes 4-1-3$ 

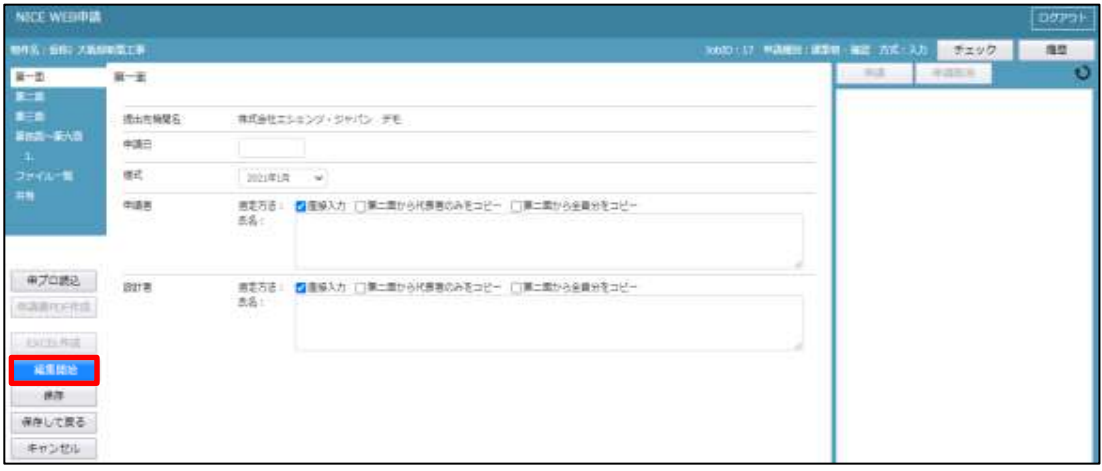

#### ※便利機能

「申プロ読込」:申プロデータの読込が可能です。 「申プロ読込」ボタンをクリックします。(図4-1-4)

図 $4-1-4$ 

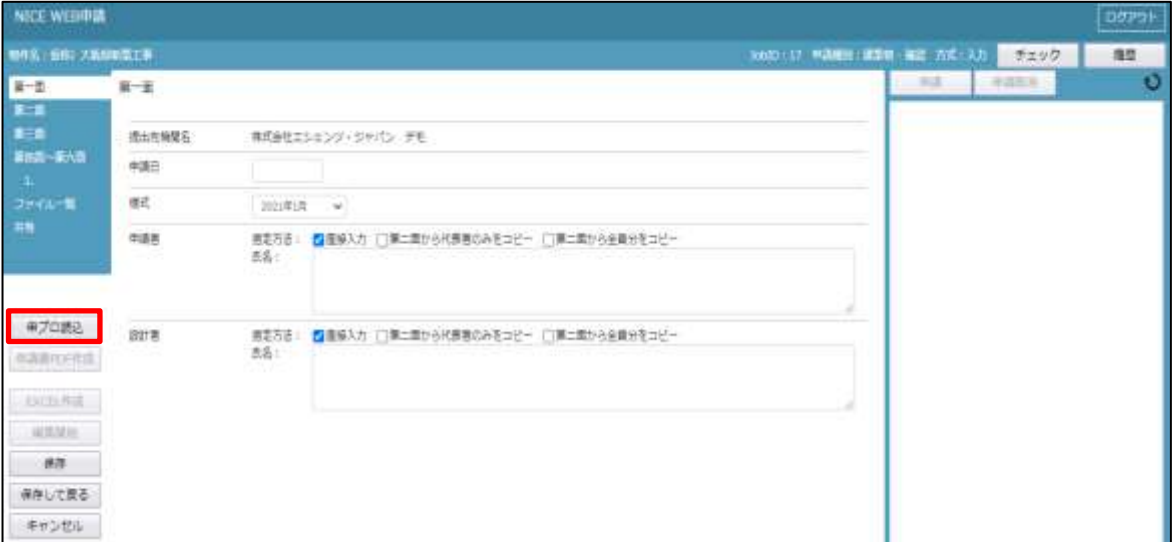

エクスプローラーが開きます。(図 $4-1-5$ )

読み込みたい申プロデータがあるフォルダを開き、申プロデータを選択後、「開く」ボタンをクリックします。

 $\boxtimes$  4 - 1 - 5

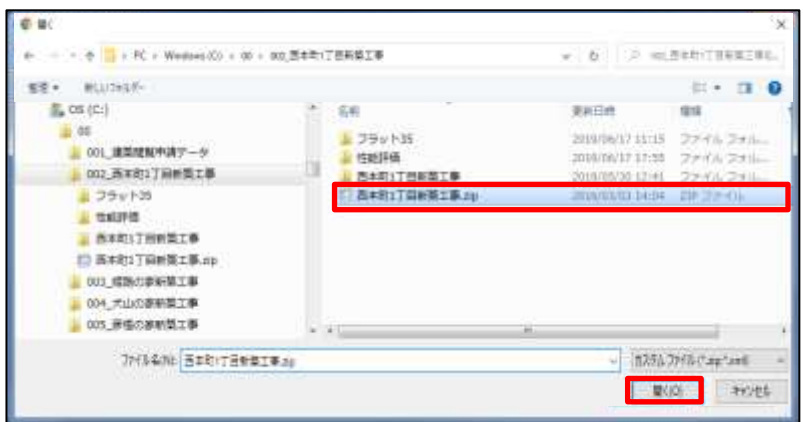

申プロデータが読み込まれます。(図4-1-6) 読込み完了後、内容を確認し、「保存」ボタンをクリックしてください。

図 $4-1-6$ 

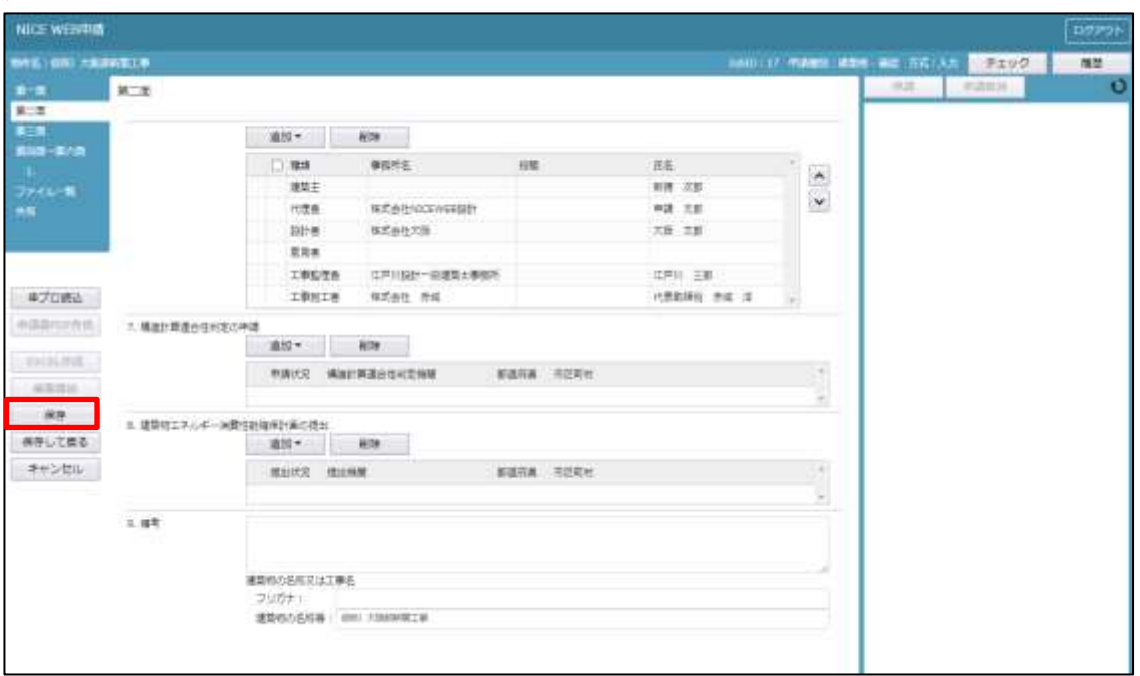

全ての入力が完了し、保存したら「申請書 PDF 作成」ボタンをクリックしてください。(図4-1-7) ※「編集開始」ボタンが押されている状態では、「申請書 PDF 作成」はご利用できません。 必ず「保存」ボタンをクリックしてから作成してください。

図 $4-1-7$ 

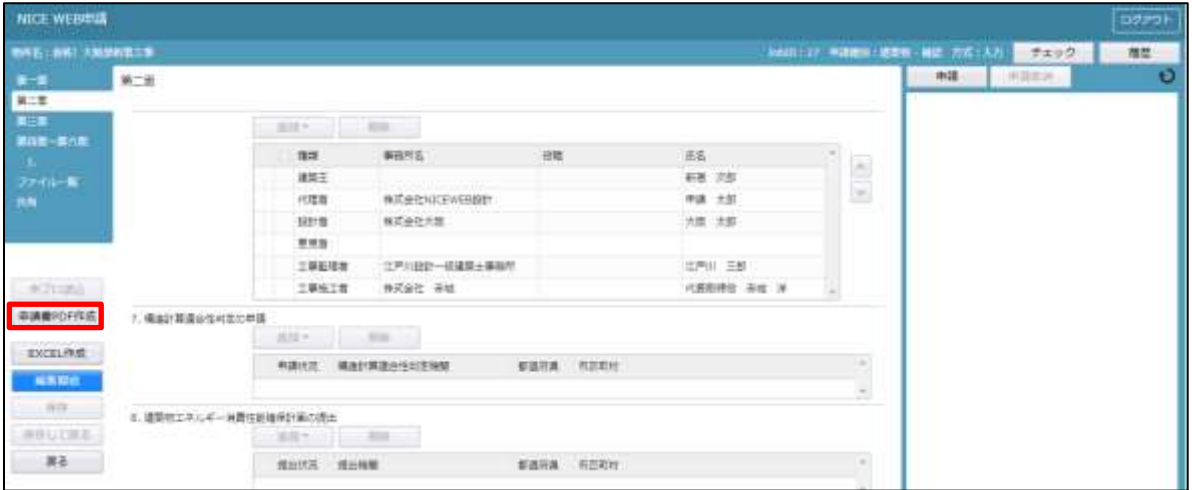

PDF 作成が完了するとファイル一覧の画面が表示されます。(図4-1-8) 申請書、概要書第一・二面の PDF データがファイル一覧に添付されます。

 $\boxtimes 4-1-8$ 

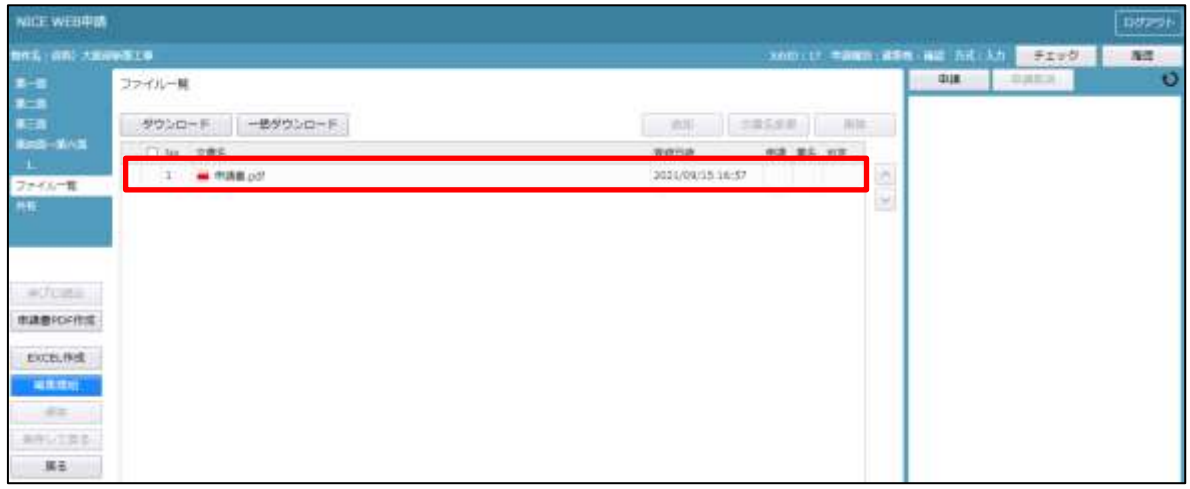

申請書、概要書第一・二面以外に必要な帳票(建築工事届等)につきましては、「EXCEL 作成」ボタンをクリ ックしてください。(図4-1-9)

※「編集開始」ボタンが押されている状態では、「EXCEL」作成はご利用できません。 必ず「保存」ボタンをクリックしてから作成してください。

 $\boxtimes$ 4-1-9

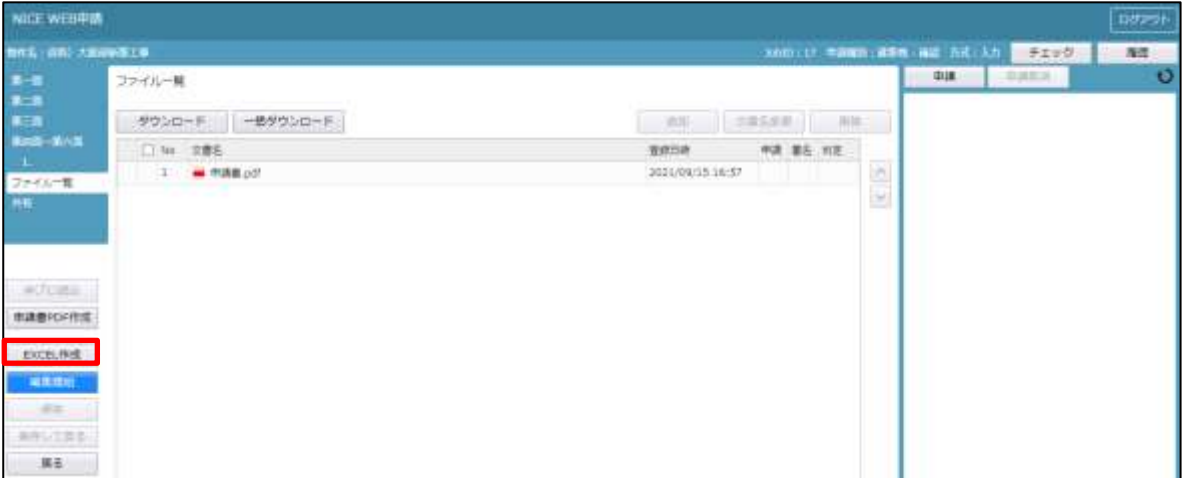

EXCEL 出力のポップアップが表示されます。(図 $4-1-1$ 0) 「▼」をクリックするとプルダウンで出力ファイルの帳票名が表示されます。 出力したい帳票を選択してください。 ※プルダウンに表示されている帳票名は、実際の内容と異なる場合があります。

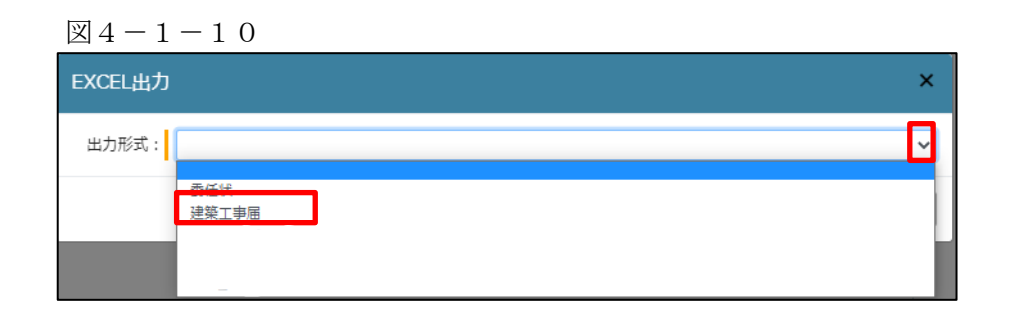

出力ファイルを確認し、「出力」ボタンをクリックしてください。(図4-1-11)

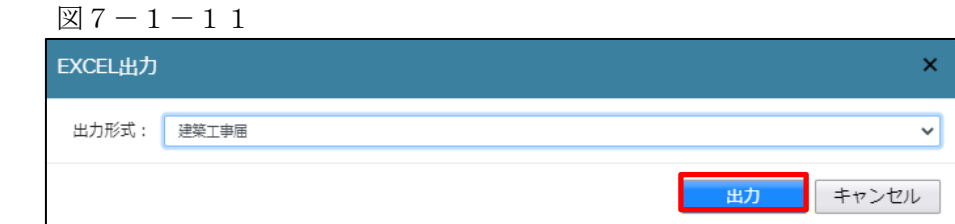

エクスプローラーが開きます。(図4-1-12) 保存したい場所を選択し、「保存」ボタンをクリックしてください。

 $\boxtimes$  4 - 1 - 1 2

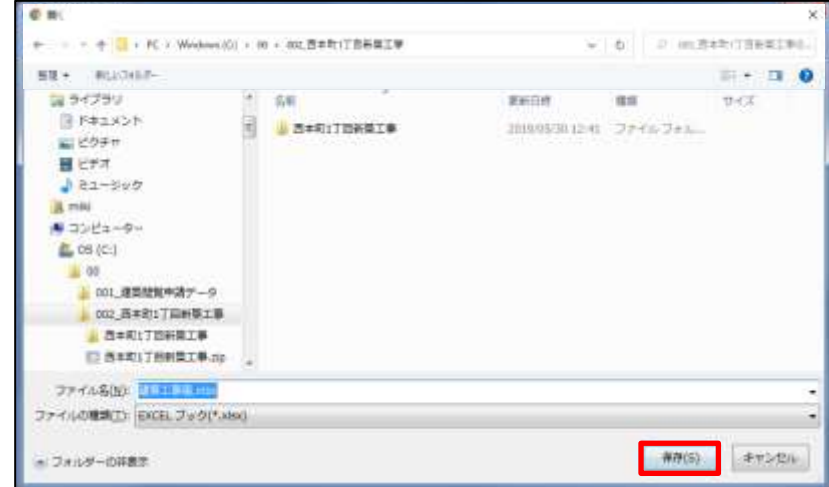

EXCEL が起動し、選択した帳票が表示されます。

※EXCEL 出力したデータは、確認申請で入力した情報が反映された状態で出力されますが、 反映されていない部分もありますので、その部分については新たに入力し、帳票を完成させてください。 出力ファイルは PDF に変換して、ファイル一覧に添付してください。 ※EXCEL 出力では事前調査報告書の作成もできます。ご利用ください。

「編集開始」ボタンをクリックし、「追加」ボタンをクリックします。

 $\boxtimes$  4-1-13

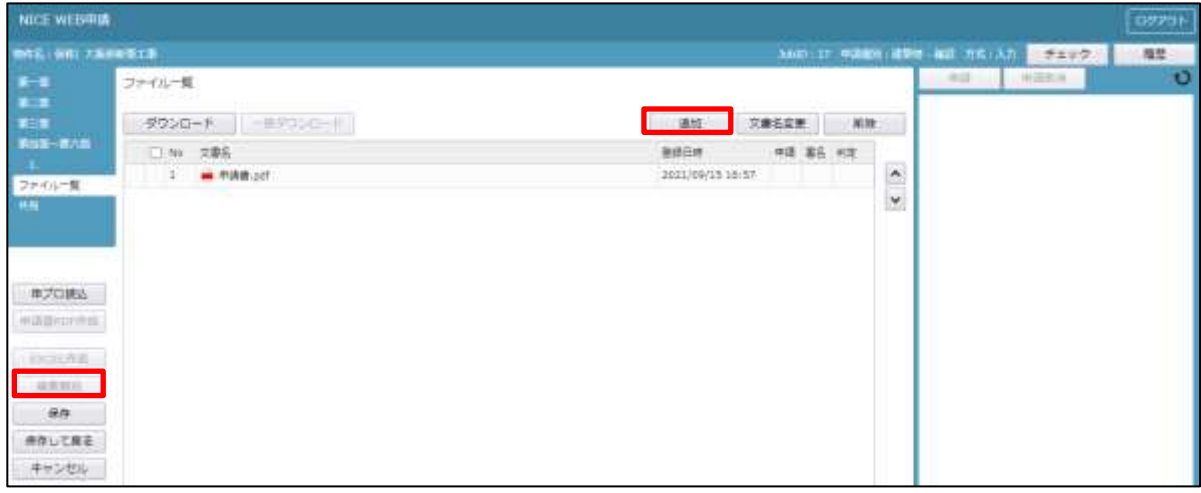

エクスプローラーが開きます。(図 $4-1-1$ 4)

添付したいファイルを選択し、「開く」ボタンをクリックするか、添付したい全てのファイルを選択しドラッ グ&ドロップで添付してください。

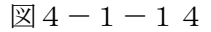

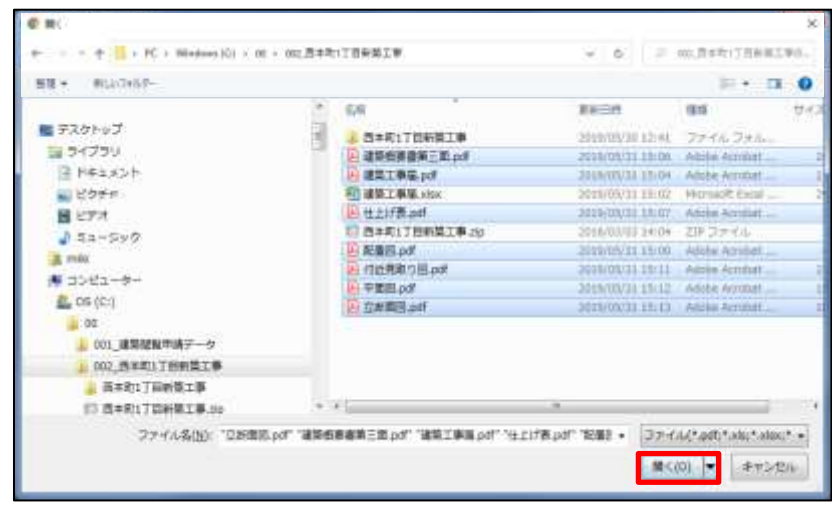

※添付する図書等のファイルは、図4-1-14のようにそれぞれ1ファイルごとに申請していただけますよ うお願いいたします。

また、ファイルの種類によっては添付できない場合がございます。その際はお手数ですが当機関までご連絡 いただけますようお願いいたします。

※添付ファイルの容量には制限がございます。(1 ファイルあたり 150MB まで)

全てのファイルを添付したら、「保存」ボタンをクリックします。(図4-1-15)

 $\boxed{\boxtimes} \, 4-1-1 \,\, 5$ 

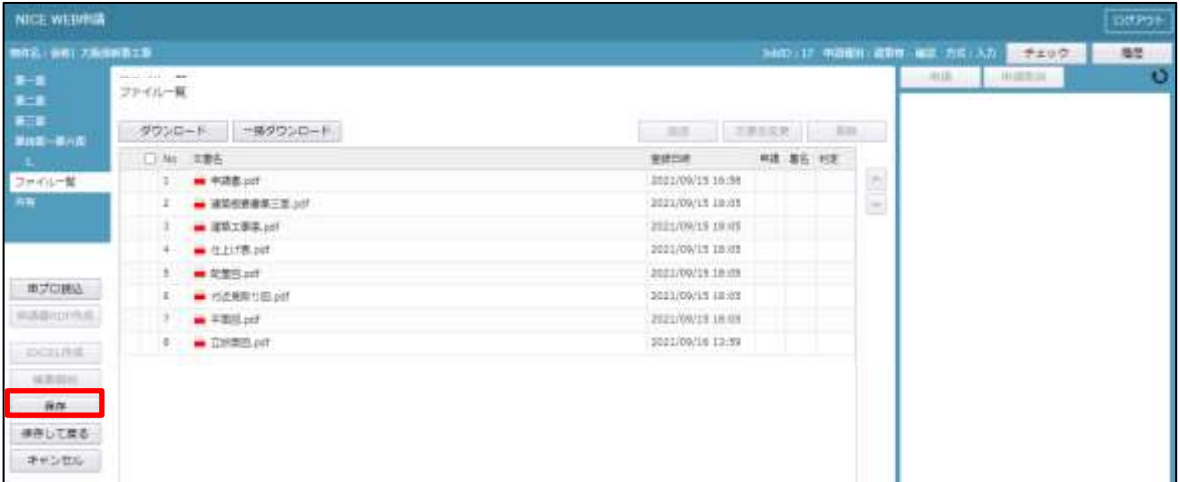

これで申請データは完成です。 P32 紙申請の手順 P34 電子申請の手順 の内容に沿って申請を行ってください。 4-2紙申請の手順

紙申請は事前相談終了後、申請書図書一式を印刷して提出する申請方式です。

ファイル一覧より申請を行います。 申請履歴画面の「申請」ボタンをクリックします。(図4-2-1) ※申請履歴画面が表示されていない場合は、「履歴」ボタンをクリックしてください。 ※「編集開始」ボタンが押されている状態では、「申請」ボタンはクリックできません。 必ず「保存」ボタンをクリックしてから「申請」ボタンをクリックしてください。

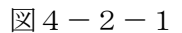

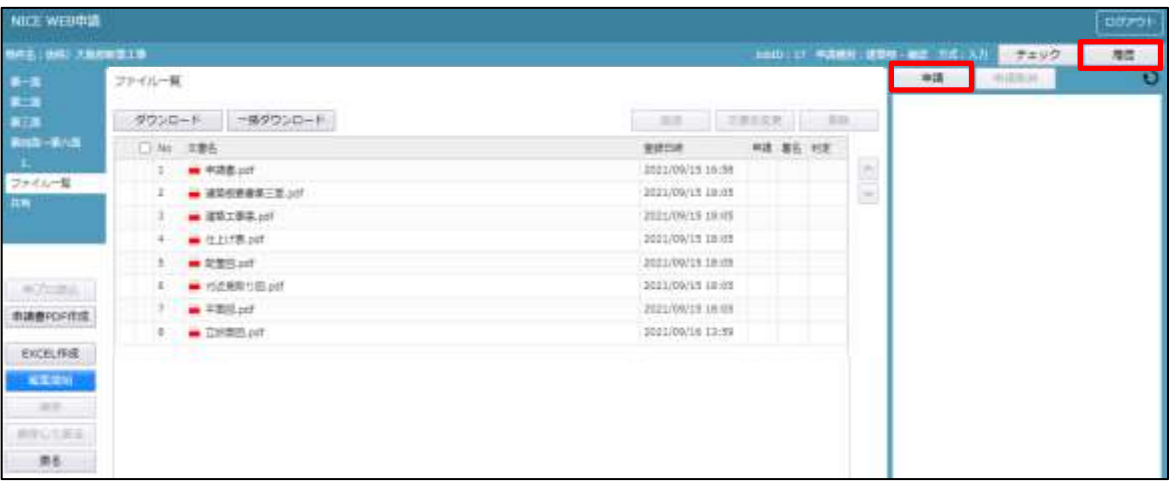

申請画面が表示されます。(図4-2-2)

署名方法は紙申請を選択し、必要事項(オレンジの縦線がある項目)を入力後、文書名の横の□をクリックし 全てのファイルにチェックが入っていることを確認のうえ、申請画面の「申請」ボタンをクリックしてくださ  $V_{\alpha}$ 

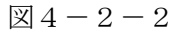

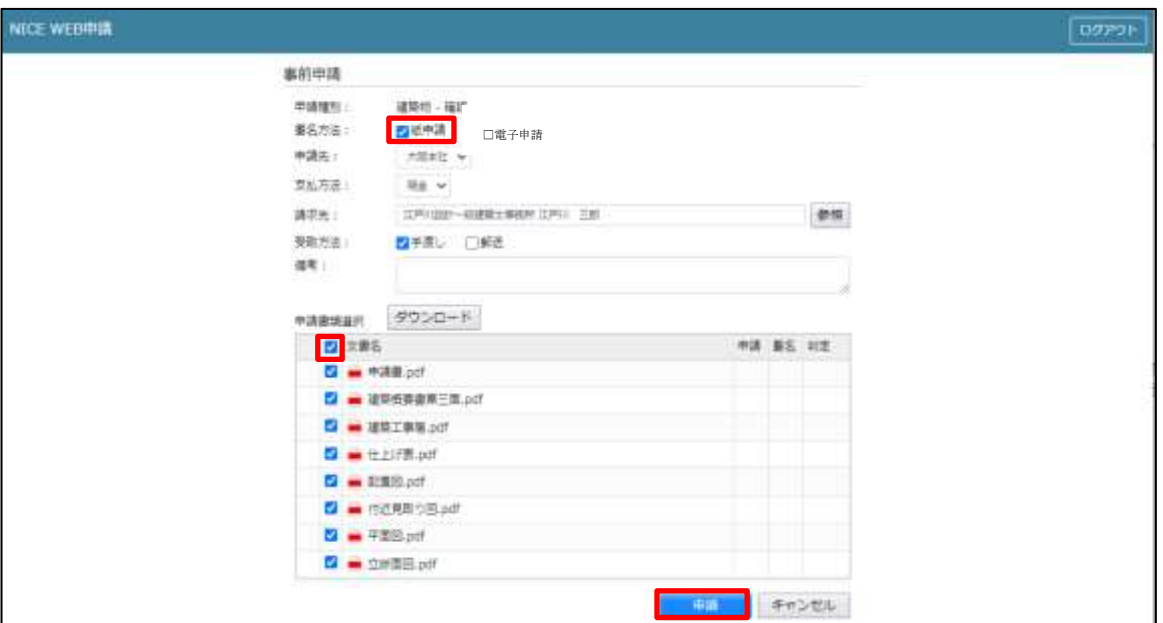

申請が完了すると、申請履歴画面に①のように表示されていることを確認し、②の「×」をクリックします。  $(\boxtimes 4 - 2 - 3)$ 

以上で紙申請での事前相談申請は完了です。

 $\boxtimes$  4 - 2 - 3

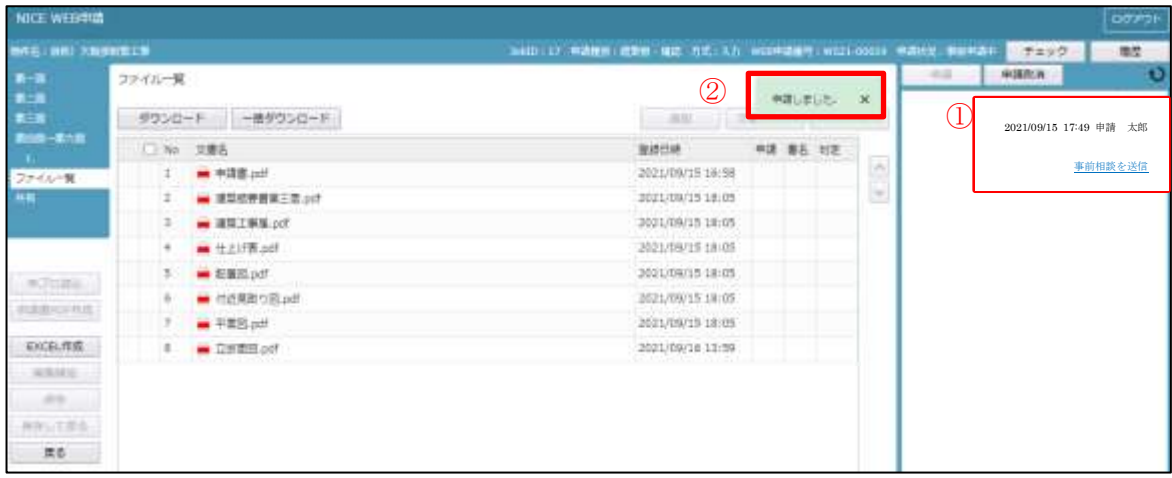

事前相談終了後、事前相談済のスタンプが押された図面等を印刷し、

確認申請書一式(正・副・概要書・工事届 ・事前調査報告書・浄化槽設置届(該当の時))またはフラット申 請書一式を郵送いただくかお持ち込みください。申請書等の提出、申請手数料のお支払いを確認し本受付しま す。

4-3電子申請の手順

電子申請は事前相談終了後、送信されているデータで申請する方式です。 当センターでは事前相談申請の際に本申請の意思確認をしており、事前相談終了後手数料のお支払いを 確認し自動的に本申請を受付します。

ファイル一覧より申請を行います。

申請履歴画面の「申請」ボタンをクリックします。(図4-4-1) ※申請履歴画面が表示されていない場合は、「履歴」ボタンをクリックしてください。 ※「編集開始」ボタンが押されている状態では、「申請」ボタンはクリックできません。 必ず「保存」ボタンをクリックしてから「申請」ボタンをクリックしてください。

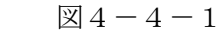

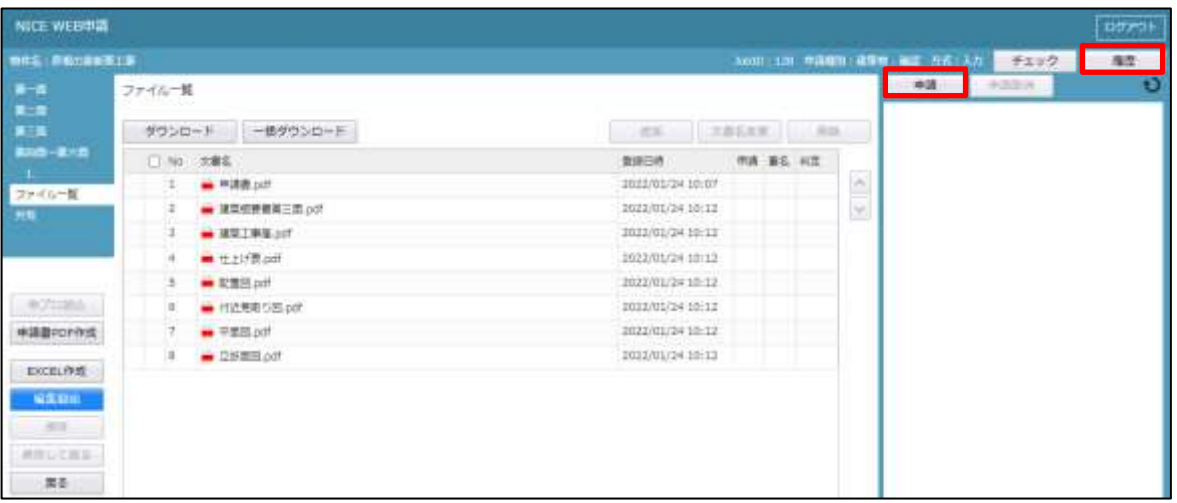

申請画面が表示されます。(図4-4-2)

署名方法は電子申請を選択し、必要事項(オレンジの縦線がある項目)を入力後、文書名の横の□をクリック し全てのファイルにチェックが入っていることを確認のうえ、申請画面の「申請」ボタンをクリックしてくだ さい。

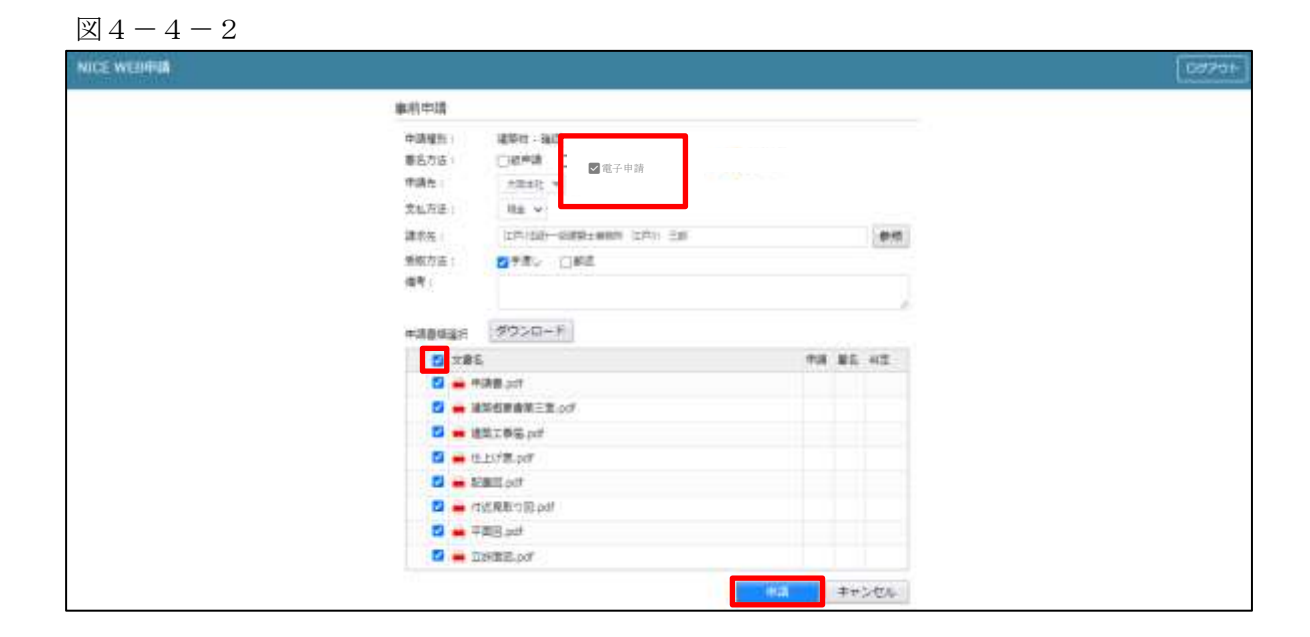

申請が完了しますと、申請履歴画面に①のように表示されていることを確認し、②の「×」をクリックします。  $(\boxtimes 4-4-3)$ 

以上で電子申請での事前相談申請は完了です。

 $\boxtimes$  4 - 4 - 3

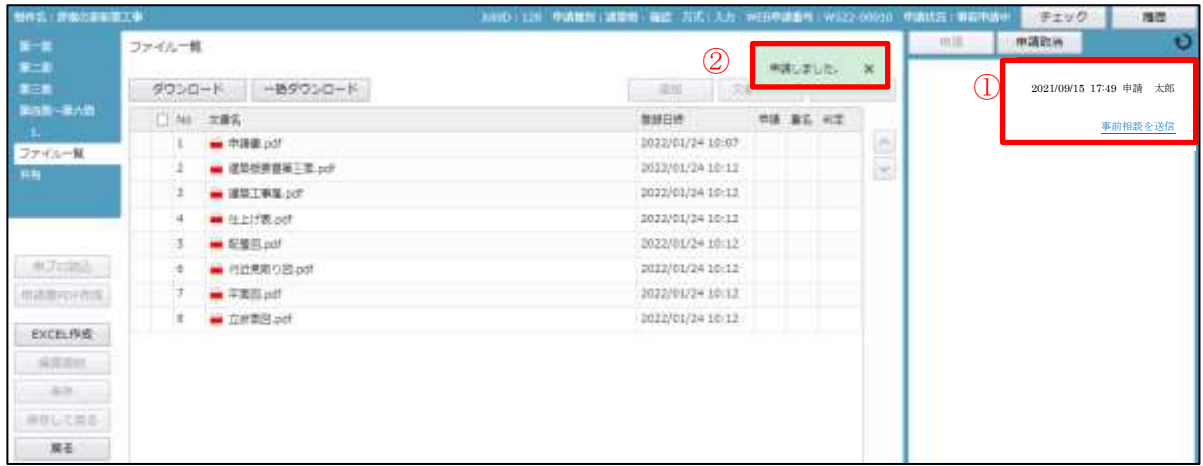

事前相談終了後、申請手数料のお支払いを確認し本受付します。自動的に本申請への移行を希望されない場合 は当センターへご連絡ください。

※システムの都合上電子申請を選択されても履歴が紙で表示されます。

5.フラット 35 の単独申請

基準法の申請と同時申請される場合は、基準法申請データのファイル一覧へフラット申請図書一式を 一緒に保存して申請してください。

5-1 フラット 35 の単独申請(既存物件データ有) 物件一覧内に申請データが存在する場合の操作方法です。

NICE WEB 申請にログイン (P5. NICE WEB 申請システムのログイン参照)し 物件一覧より、申請を作成したい既存物件をクリックします。(図5-1-1)

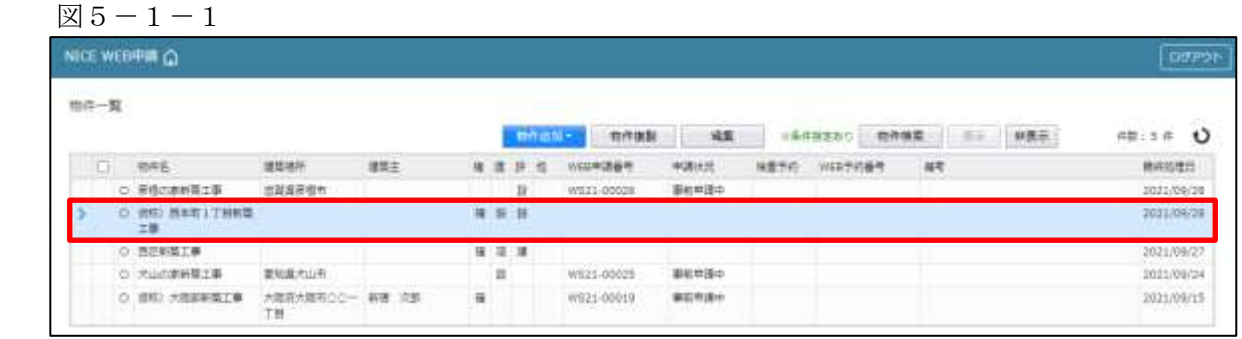

申請一覧画面が表示されます。(図5-1-2)

「申請書作成」ボタンをクリックし、「他業務」をクリックしてください。

図 $5-1-2$ 

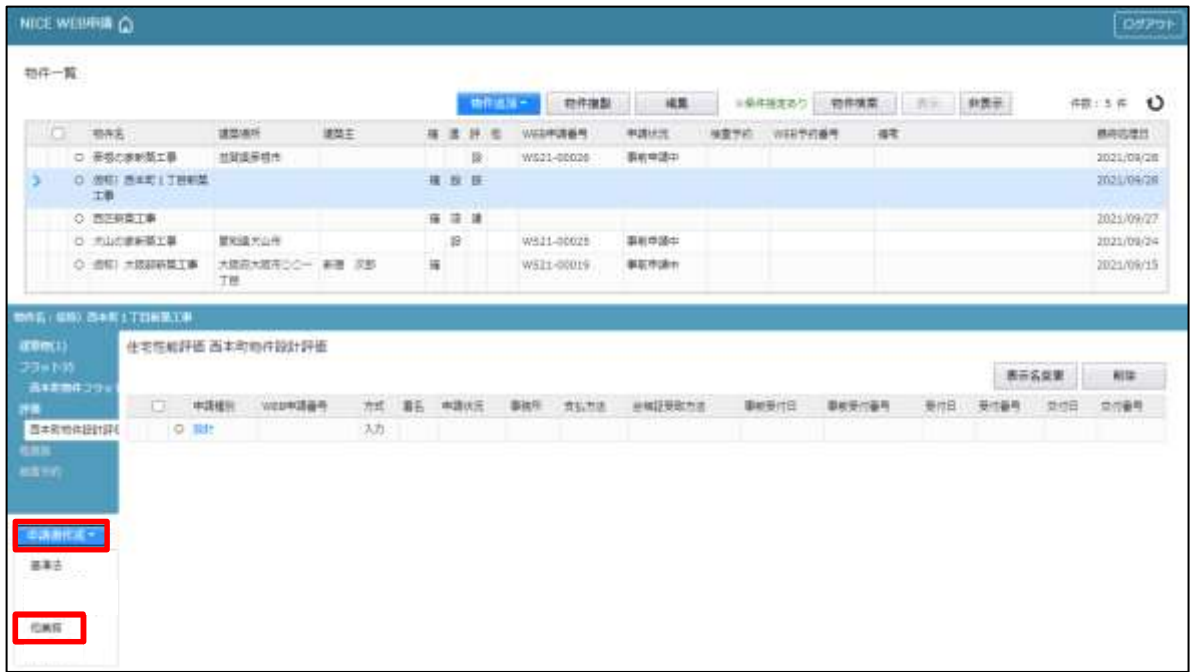

申請書作成画面が表示されます。(図5-1-3) 申請種別を選択します。 入力完了後、「作成」ボタンをクリックしてください。

 $\mathbb{Z} 5 - 1 - 3$ 

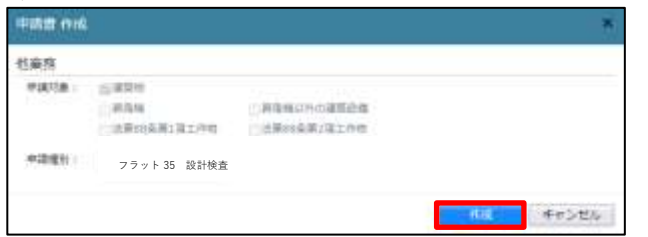

※申請種別の内容については、マニュアルと異なる場合 がございます。

申請種別で選択した種別の画面が表示されます。(図5-1-4) 「編集開始」ボタンをクリックし全ての情報を入力してください。 全ての情報を入力してください。 全ての情報を入力後、「保存」ボタンをクリックしてください。

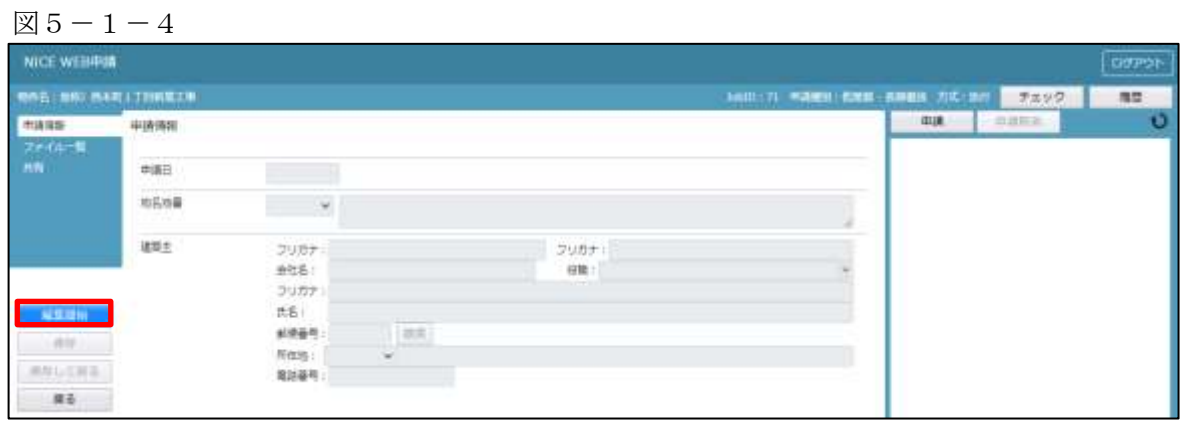

※既存物件で建築主等の情報が入力されている場合、データ作成時に内容をコピーします。

全ての入力完了後、「ファイル一覧」をクリックします。 申請に必要な図面等の添付を行います。(図5-1-5) 事前に図面等を PDF で準備してください。 電子申請される場合は PDF のサイズは A4 もしくは A3 での作成をお願いします。 「編集開始」ボタンをクリックし「追加」ボタンをクリックします。

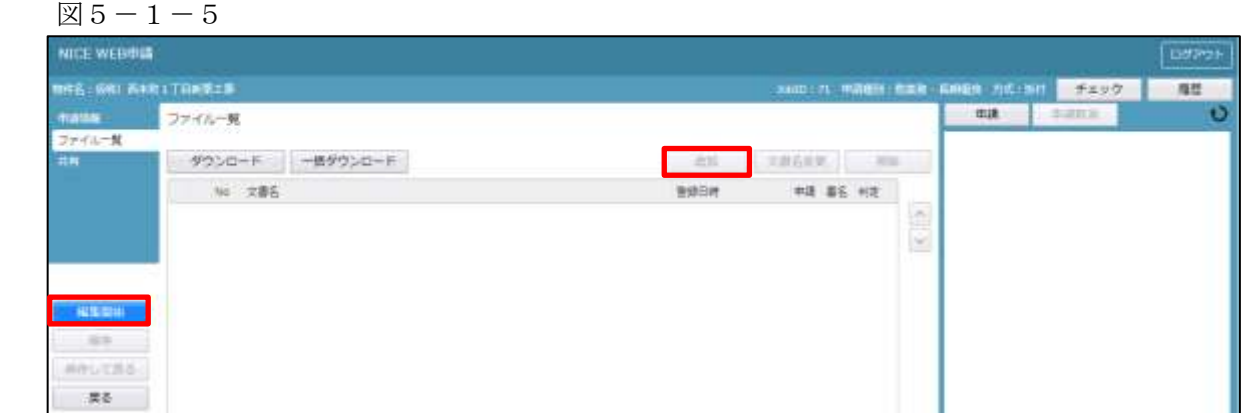

エクスプローラーが開きます。(図5-1-6)

添付したいファイルを選択し、「開く」ボタンをクリックするか、添付したい全てのファイルを選択しドラッ グ&ドロップで添付してください。

 $\boxtimes$  5 - 1 - 6

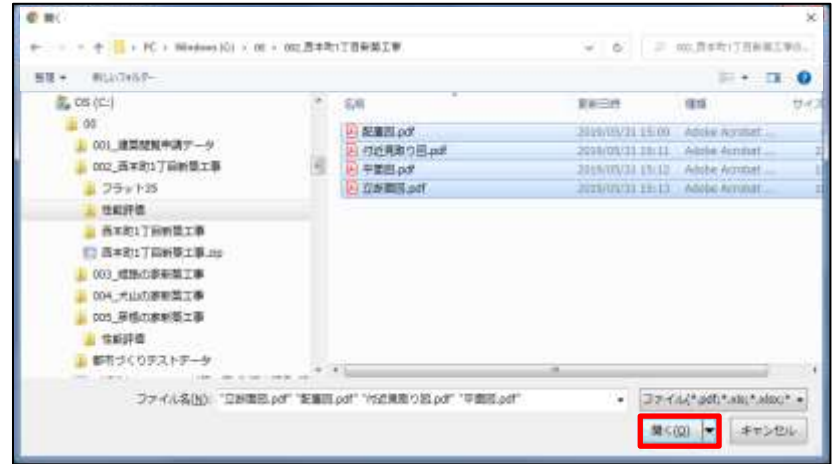

※添付する図書等のファイルは図5-1-6のようにそれぞれ1ファイルごとに申請していただけますよ うお願いいたします。

また、ファイルの種類によっては添付できない場合がございます。その際はお手数ですが当機関までご連絡 いただけますようお願いいたします。

※添付ファイルの容量には制限がございます。(1 ファイルあたり 150MB まで)

保存ボタン押下後申請します。

申請の操作方法は紙申請される方はP32 電子申請される場合はP34 をご覧ください。

5-2 フラット 35 の単独申請(既存物件データ無) 物件一覧内に申請データが存在しない場合の操作方法です。

NICE WEB 申請にログイン (P.5 NICEWEB 申請システムログインを参照) し、物件一覧より 「物件追加」ボタンをクリックし、「他業務」をクリックしてください。(図5-2-1)

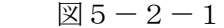

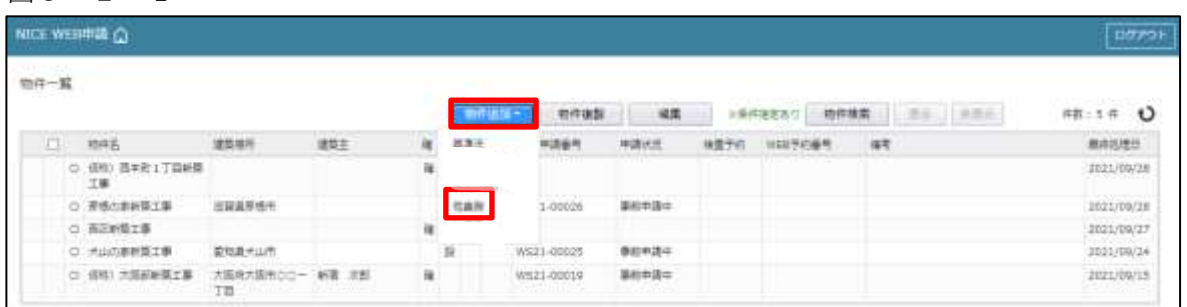

物件情報追加画面が表示されます。(図5-2-2) 必要事項(オレンジの縦線がある項目)を入力します。 入力完了後、「作成」ボタンをクリックしてください。

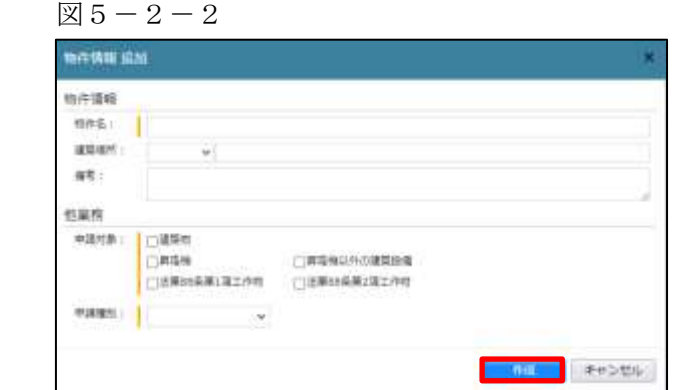

編集、操作方法はP37P38 を参照下さい。

6.事前補正の手順

6-1 事前補正

当センターから補正依頼がメールで届いたら、NICE WEB 申請にログイン(P.5 NICEWEB 申請システム ログインを参照)します。

物件一覧画面の右側の申請状況が赤文字で「事前補正依頼中」と表示されていることを確認します。

 $(26-1-1)$ 

※申請状況:申請物件の進捗状況が表示されています。

表示されている文字で現在の進捗状況を確認することが可能です。表示されている文字が黒色の場合は 当センターが審査中であることを表しており、申請物件の編集を行うことができない状態です。 赤文字の場合は、補正等で申請者側が作業すべき事項があることを表しており、申請物件の編集を行うこと ができる状態です。

 $\boxtimes$  6 - 1 - 1

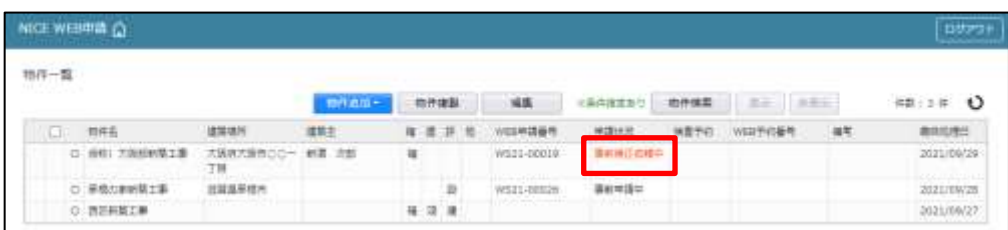

補正依頼物件をクリックし、物件を開きます。(図6-1-2) 申請履歴画面のファイルを開いて内容をご確認ください。

図 $6-1-2$ 

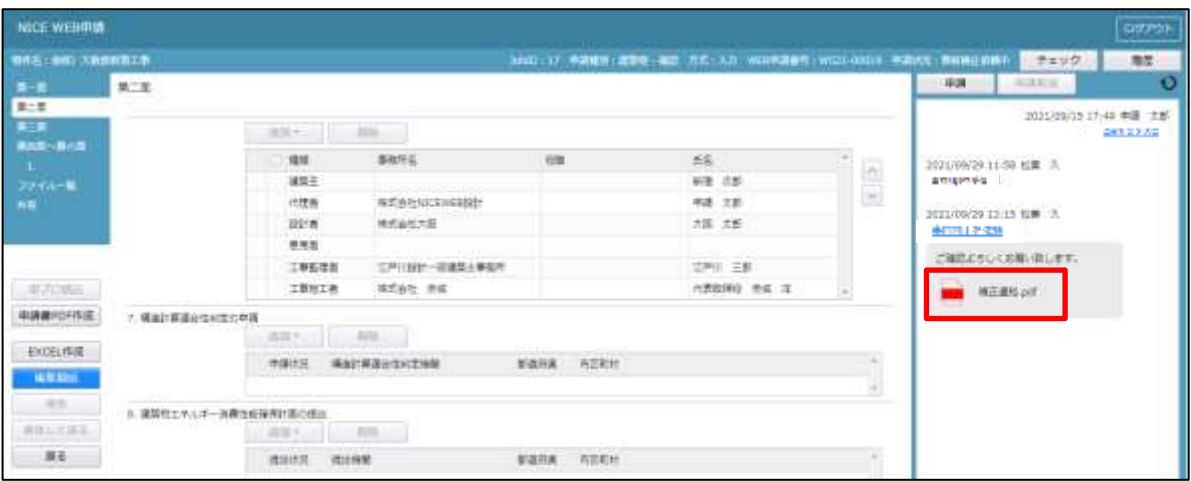

補正内容を確認後、補正が必要なファイルを修正してください。

修正完了後、ファイル一覧を開き、補正が必要なファイルを再アップロードします。(図6-1-3) 判定が「審査済」となっているファイルの訂正は不要です。また「審査済」のファイルには当センターの スタンプが押印されておりますのでご了承願います。

※申請書につきましては、入力情報を訂正した後、「PDF 作成」ボタンをクリックすると 申請書 PDF ファイルが上書きされます。「編集開始」ボタンが押されている状態では、「PDF 作成」は ご利用できません。必ず「保存」ボタンをクリックしてから作成してください。

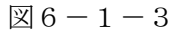

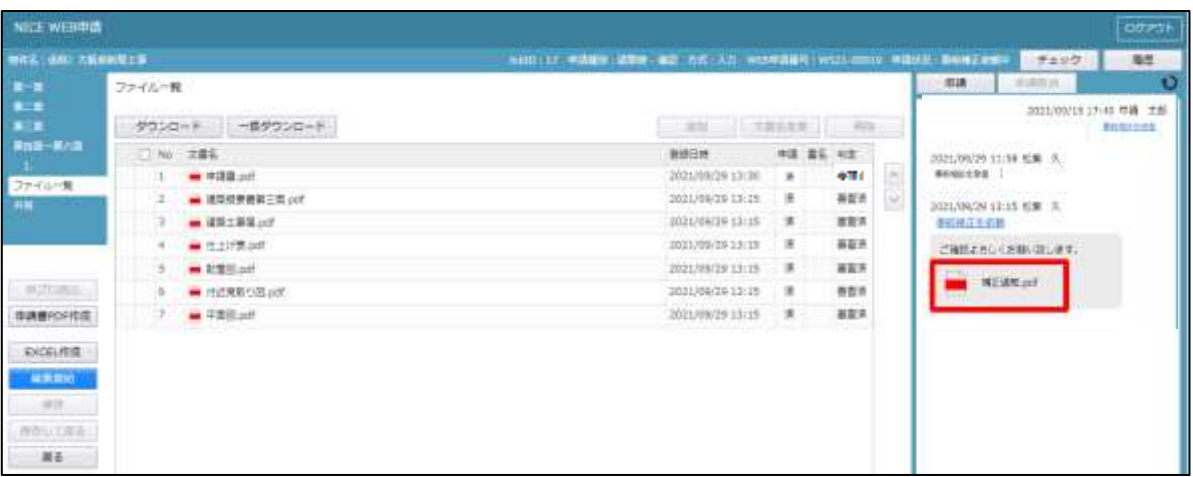

その他の添付図書を補正する場合は、訂正が必要なファイルを選択し、「削除」ボタンをクリックしてファイ ル一覧から削除してください。

※訂正前のファイルにつきましては、ファイル一覧画面からは削除されますが、申請履歴画面の「事前申請を 送信」をクリックしていただきますと、その際に添付いただきましたファイルを確認することができます。

その他の添付図書を補正する場合は、訂正したファイルが分かるようにファイル名の後ろに「2」等の更新番 号を付けて再アップロードしてください。

補正ファイルの添付が完了したら、補正前の図書が残っていないか確認し「保存」ボタンをクリックします。  $(26-1-4)$ 

 $\boxtimes 6-1-4$ 

| <b>NICE WEBBER</b> |          |                              |                                                          |                                      |                   |            |                            |                                           | ログアウト     |
|--------------------|----------|------------------------------|----------------------------------------------------------|--------------------------------------|-------------------|------------|----------------------------|-------------------------------------------|-----------|
| 黒作品: 御馬に 大富県新型上等   |          |                              | mitD 17 年级银行 读取者: 每定 当成(法兰 web等级图 WS2120019 类级地区: 单相接定的字 |                                      |                   |            |                            | チェック                                      | 88        |
| $x - x$<br>$1 - 1$ | ファイル一覧   |                              |                                                          |                                      |                   |            |                            | 中国国际<br>mit.                              | $\bullet$ |
| <b>Non-</b>        |          | 9930-Koll @FSOG-R            |                                                          | and.                                 | <b>文庫名应著 新設</b>   |            |                            | 3011/09/19 37:41 甲請 主部<br><b>MILITIAN</b> |           |
| Nom-Rrd            | □ No 文書名 |                              |                                                          | 致理日将                                 | <b>HIR BS FIX</b> |            |                            | 2021/09/29 11:58 松繁 二                     |           |
| ファイルー製<br>368      | э        | ■ 甲清散 pdf<br>■ 读除的声楽第三面 pdf  |                                                          | 2021/08/29 11:30<br>2021/06/20 13:15 | $\blacksquare$    | 意変性        | $\overline{\phantom{0}}$ , | detection of the control of               |           |
|                    |          | ■ 请答工事等 pdf                  |                                                          | 2021209/29 13123                     |                   | 有害用        |                            | JULIAN20133123 松興 久<br>第618日を祈願 コロココー     |           |
| NUMBER             | 5        | ■ 11上试图 (项)<br><b>MENSUS</b> |                                                          | 2021/09/29 22:15<br>2021/09/29 15:15 | э<br>運            | 春吉法<br>基准市 |                            | これまたらには、なします。                             |           |
| 参プロ終止              |          | ■ 付近用用 0 回 pdf               |                                                          | 2021/08/29 11:15                     | $\cdot$           | 商店区        |                            | <b>INCORRENT</b>                          |           |
| <b>SURRAULING</b>  |          | $=$ $=$ $+$ $+$              |                                                          | 2021/08/29 13:15                     | $-120$            | 家置課        |                            |                                           |           |
| 主にも作成し             |          |                              |                                                          |                                      |                   |            |                            |                                           |           |
| ALTERNE.           |          |                              |                                                          |                                      |                   |            |                            |                                           |           |
| 1978               |          |                              |                                                          |                                      |                   |            |                            |                                           |           |
|                    |          |                              |                                                          |                                      |                   |            |                            |                                           |           |
| 詳細して見る<br>中世ンセル    |          |                              |                                                          |                                      |                   |            |                            |                                           |           |

保存完了後、申請履歴画面の「申請」ボタンをクリックしてください。(図6-1-5)

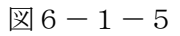

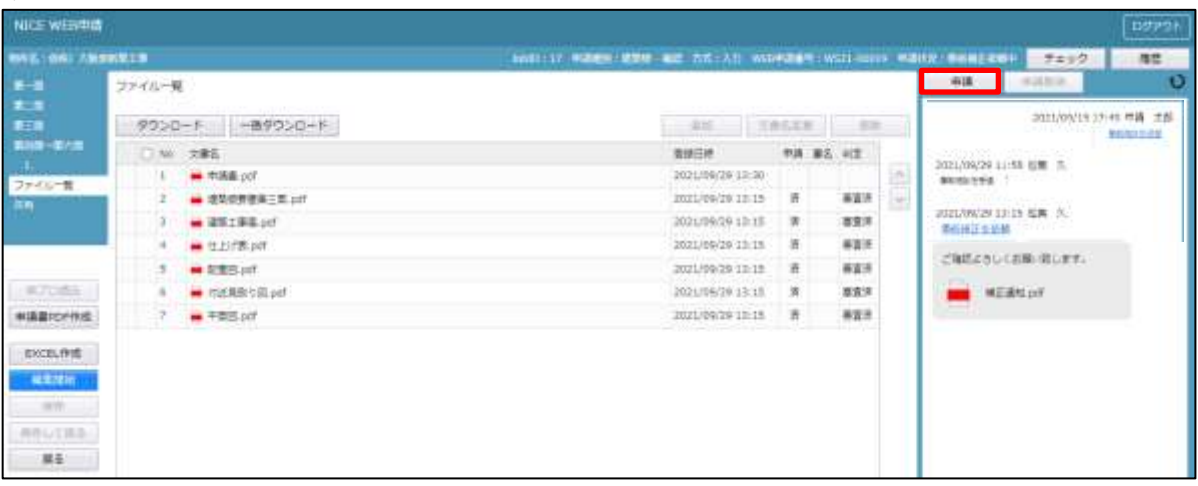

申請画面が表示されますので、内容を確認して全てのファイルをチェックのうえ「申請」 ボタンをクリックしてください。(図6-1-6)

 $\boxtimes$  6 - 1 - 6

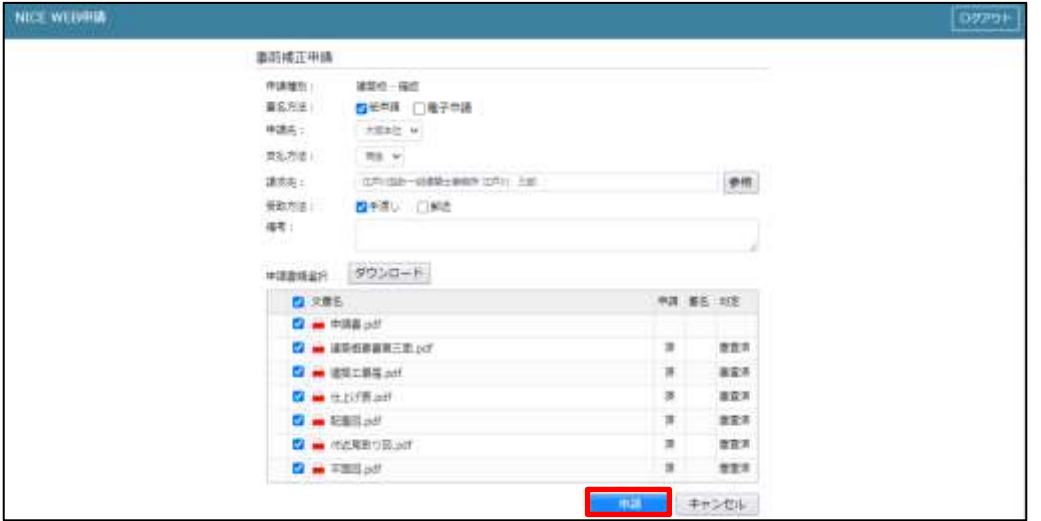

申請が完了すると、申請履歴画面に①のように表示されていることを確認し、②の「×」をクリックします。  $(\boxtimes 6 - 1 - 7)$ 

以上で事前補正申請は完了です。

 $\boxtimes$  6 - 1 - 7

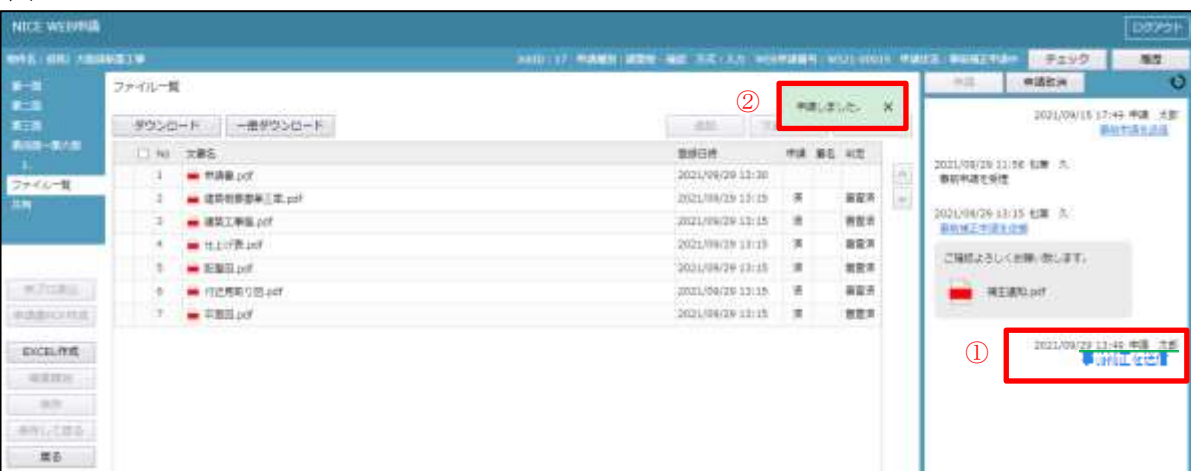

7.本申請の手順

7-1 本申請手順

当センターから本申請依頼(電子申請)又は正本依頼(紙申請)のお知らせメールが届いたら、 NICE WEB 申請にログインします。

(P5. NICE WEB 申請システムのログイン参照)

物件一覧画面の右側の申請状況が赤文字で「正本依頼中」と表示されていることを確認します。  $(\boxtimes 7 - 1 - 1)$ 

※申請状況:申請物件の進捗状況が表示されています。

表示されている文字で現在の進捗状況を確認することが可能です。表示されている文字が黒色の場合は当セ ンターが審査中であることを表しており、申請物件の編集を行うことができない状態です。 赤文字の場合は、申請者側が作業すべき事項があることを表しています。

図 $7-1-1$ 

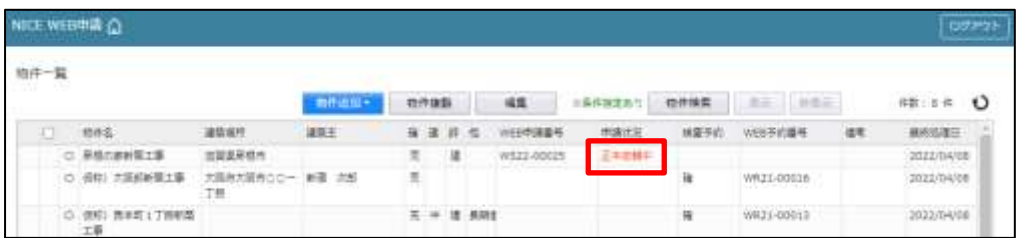

【電子申請をされる方】

事前相談申請時署名方法の電子申請を選択された方

事前相談申請時に署名方法の電子申請が選択してあることで、事前相談が終わり次第、

自動的に電子申請にて本申請をされる意思確認しておりますので

表示される本申請ボタンの押下は不要です。

申請手数料のお支払いを確認し本受付します。

また、上記のように自動的に本申請への移行を希望されない場合は

当センターへご連絡ください。

【紙申請をされる方】

事前相談申請時署名方法の紙申請を選択された方

事前相談済のスタンプが押された図面等を印刷し、

確認申請書一式(正・副・概要書・工事届 ・事前調査報告書・浄化槽設置届 (該当の時))またはフラット申請書一式を当センターへ郵送いただくか お持ち込みください。

申請書等の提出、申請手数料のお支払いを確認し本受付します。

#### 8.完了検査申請の手順

完了検査申請の NICE WEB 申請システムでの受付は電子申請のみとなります。 紙申請をご希望の場合は、完了検査申請書を窓口へ直接お持ち込みをお願いします。

8-1 完了検査申請データ作成手順(既存物件データ有) 物件一覧内に申請データが存在する場合の操作方法です。

NICE WEB 申請にログイン (P5. NICE WEB 申請システムのログイン参照)し 物件一覧より、申請を作成したい既存物件をクリックします。(図8-1-1)

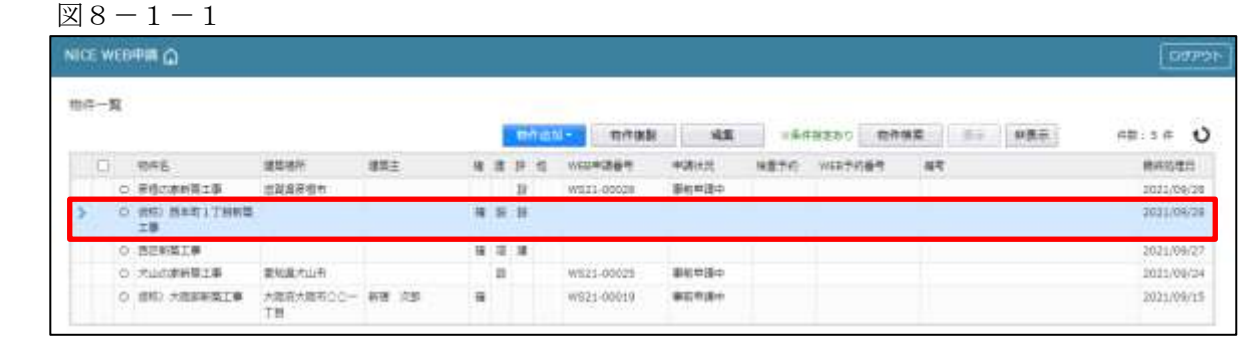

申請一覧画面が表示されます。(図8-1-2)

「申請書作成」ボタンをクリックし、「基準法」をクリックしてください。

 $\boxtimes$  8 - 1 - 2

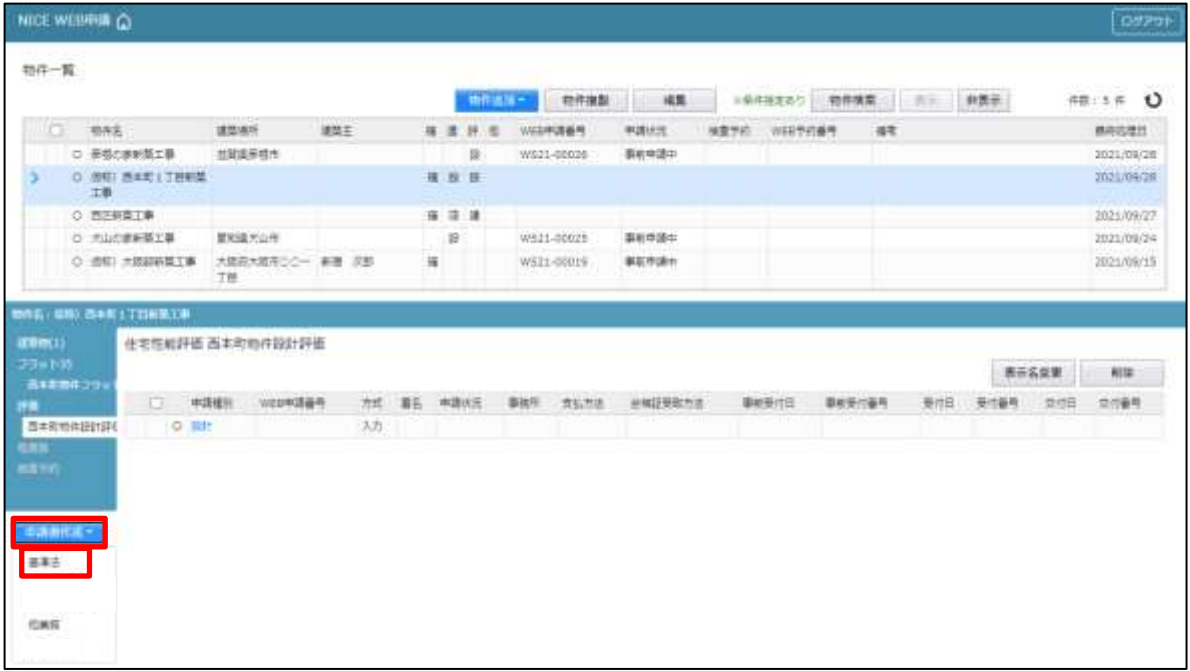

申請書作成画面が表示されます。(図8-1-3) 申請種別「完了」を選択します。 入力完了後、「作成」ボタンをクリックしてください。

 $\boxtimes 8-1-3$ 

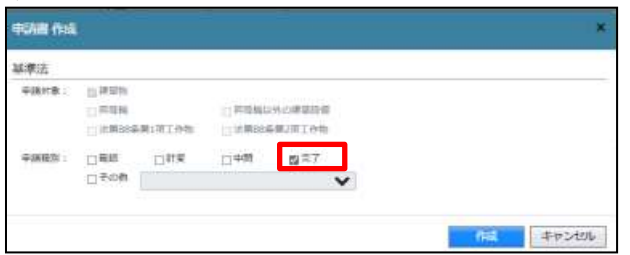

※申請種別の内容については、マニュアルと異なる場合 がございます。

建築物·完了画面が表示されます。(図8-1-4)

「編集開始」ボタンをクリックし、第一面から第三面の情報を全て入力してください。 全ての情報を入力後、「保存」ボタンをクリックしてください。

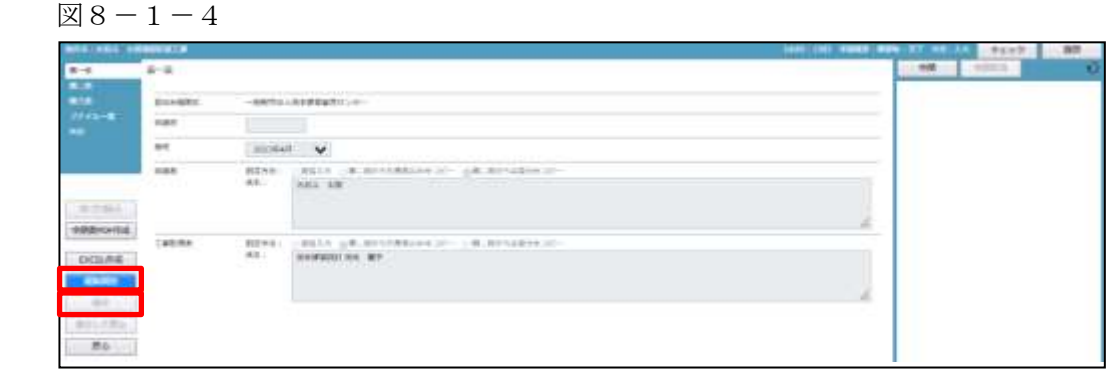

※既存物件で建築主等の情報が入力されている場合、データ作成時に内容をコピーします。

全ての入力が完了し、保存したら「申請書 PDF 作成」ボタンをクリックしてください。(図8-1-5) PDF 作成が完了するとファイル一覧の画面が表示されます。

申請書 PDF データがファイル一覧に添付されます。

※「編集開始」ボタンが押されている状態では、「申請書 PDF 作成」はご利用できません。

必ず「保存」ボタンをクリックしてから作成してください。

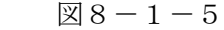

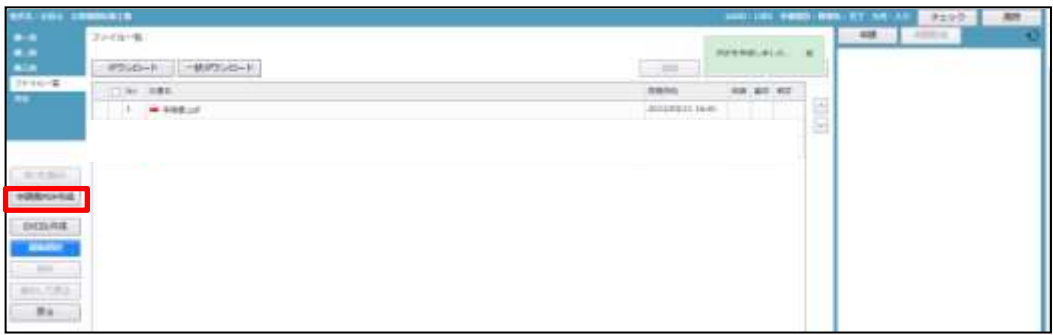

申請書第四面と申請に必要な写真等の添付を行います。(図8-1-6) 事前に PDF で準備してください。 「編集開始」ボタンをクリックし「追加」ボタンをクリックします。

図 $8-1-6$ 

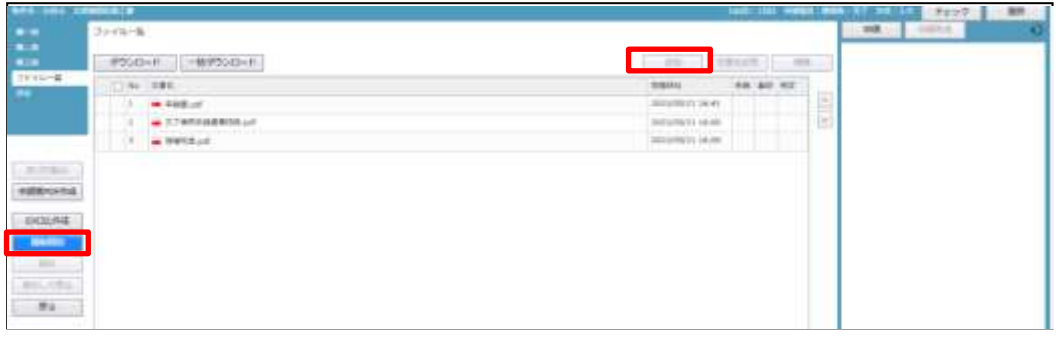

エクスプローラーが開きます。(図8-1-7)

添付したいファイルを選択し、「開く」ボタンをクリックするか、添付したい全てのファイルを選択しドラッ グ&ドロップで添付してください。

図8-1-6のように表示されます。

 $\boxtimes$  8 - 1 - 7

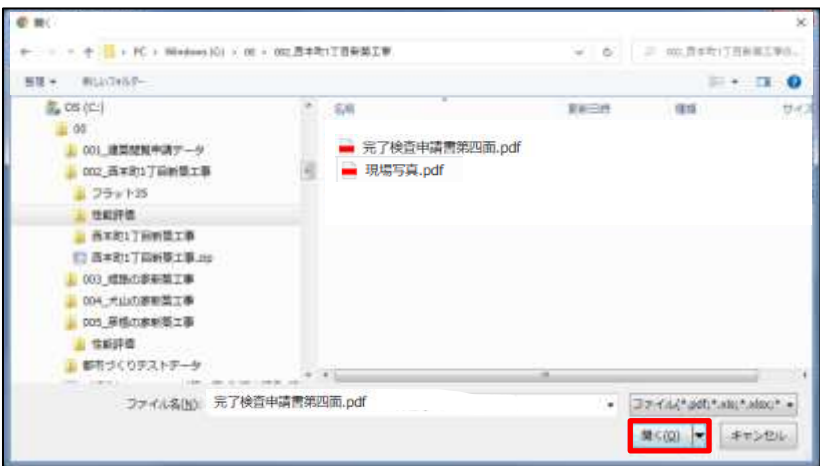

※添付ファイルの容量には制限がございます。(1 ファイルあたり 150MB まで)

保存ボタン押下後申請します。

チャット欄へ検査希望日時·現場立合者の氏名と連絡先電話番号を入力して送信します。(図8-1-8)

 $\boxtimes 8-1-8$ 

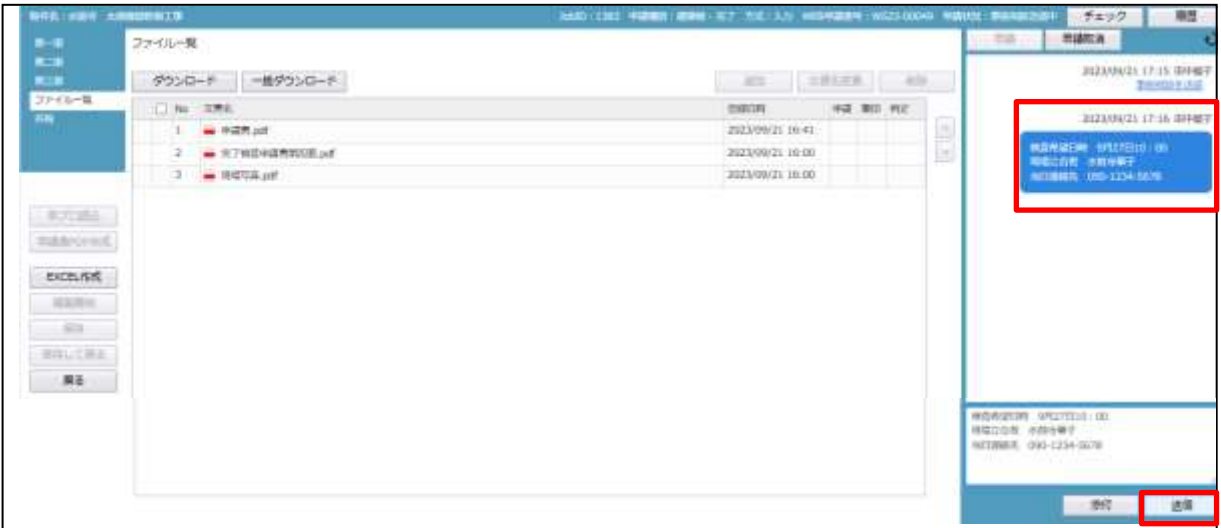

振込票PDFを送信します。(図 $8-1-9$ )

## $\boxtimes$  8 - 1 - 9

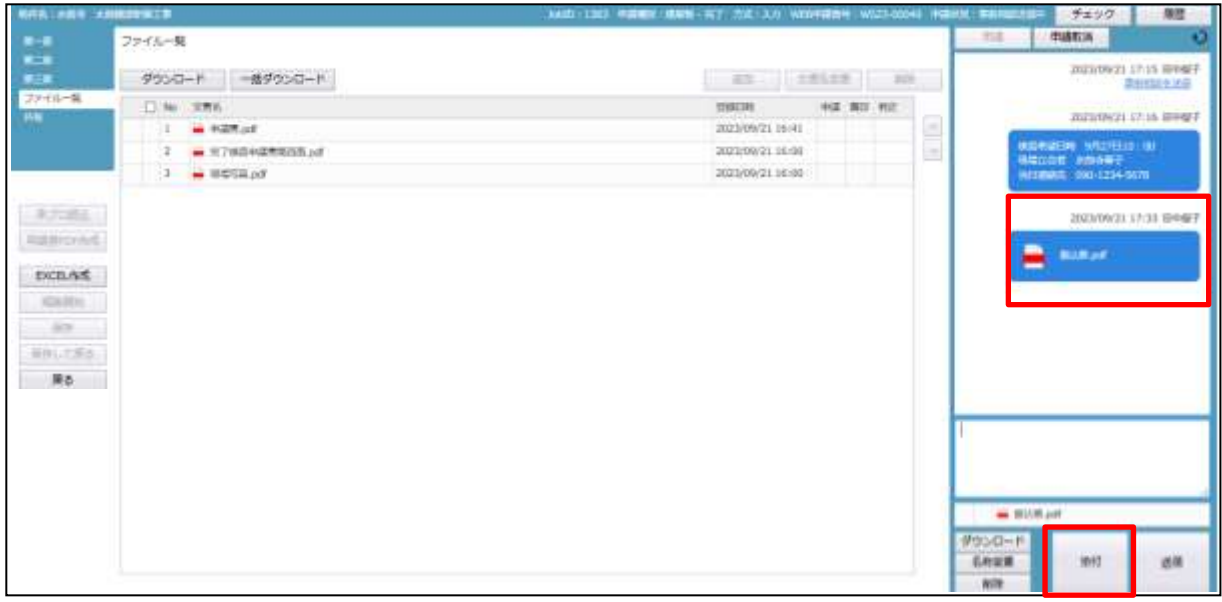

本受付後、検査予定票PDFを送信しますのでご確認ください。

8-2 完了検査申請データ作成手順(既存物件データ無) 物件一覧内に申請データがない場合の操作方法です。

NICE WEB 申請にログイン (P.5 NICEWEB 申請システムログインを参照) し、物件一覧より 「物件追加」ボタンをクリックし、「基準法」をクリックしてください。(図8-2-1)

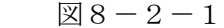

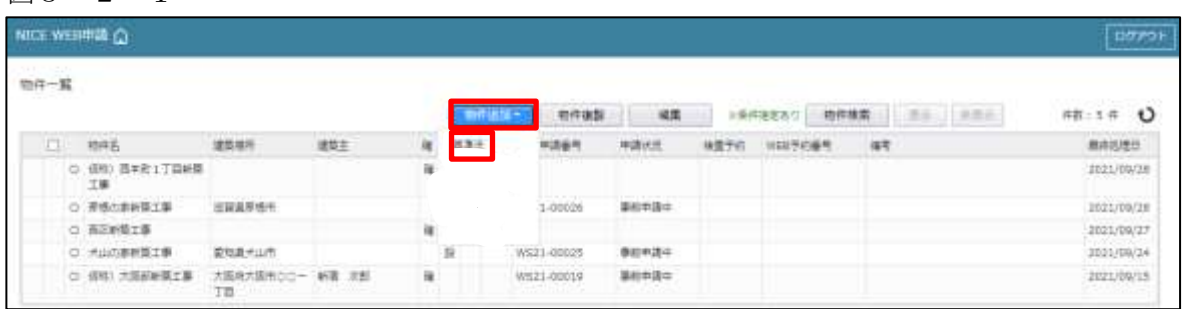

物件情報追加画面が表示されます。(図8-2-2) 必要事項(オレンジの縦線がある項目)を入力します。 入力完了後、「作成」ボタンをクリックしてください。

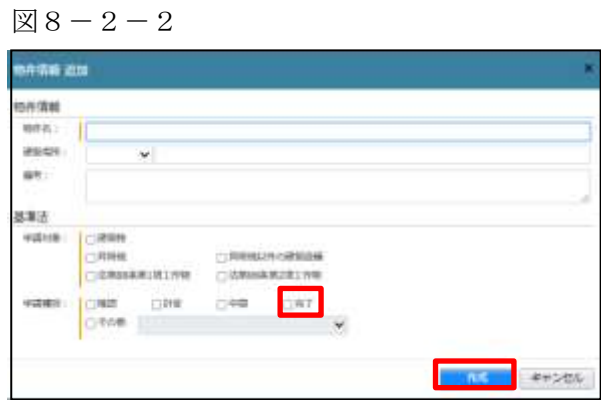

編集、操作方法は P46 から P48 を参照下さい。